# **Oracle Banking Digital Experience**

**Islamic Banking – Retail Accounts User Manual Release 18.1.0.0.0**

**Part No. [E92727-01](http://pdb.us.oracle.com/search.jsp?q=E92727)**

**January 2018**

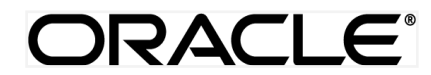

Islamic Banking – Retail Accounts User Manual January 2018

Oracle Financial Services Software Limited Oracle Park Off Western Express Highway Goregaon (East) Mumbai, Maharashtra 400 063 India Worldwide Inquiries: Phone: +91 22 6718 3000 Fax:+91 22 6718 3001 [www.oracle.com/financialservices/](http://www.oracle.com/financialservices/)

Copyright © 2018, Oracle and/or its affiliates. All rights reserved.

Oracle and Java are registered trademarks of Oracle and/or its affiliates. Other names may be trademarks of their respective owners.

U.S. GOVERNMENT END USERS: Oracle programs, including any operating system, integrated software, any programs installed on the hardware, and/or documentation, delivered to U.S. Government end users are "commercial computer software" pursuant to the applicable Federal Acquisition Regulation and agency-specific supplemental regulations. As such, use, duplication, disclosure, modification, and adaptation of the programs, including any operating system, integrated software, any programs installed on the hardware, and/or documentation, shall be subject to license terms and license restrictions applicable to the programs. No other rights are granted to the U.S. Government.

This software or hardware is developed for general use in a variety of information management applications. It is not developed or intended for use in any inherently dangerous applications, including applications that may create a risk of personal injury. If you use this software or hardware in dangerous applications, then you shall be responsible to take all appropriate failsafe, backup, redundancy, and other measures to ensure its safe use. Oracle Corporation and its affiliates disclaim any liability for any damages caused by use of this software or hardware in dangerous applications.

This software and related documentation are provided under a license agreement containing restrictions on use and disclosure and are protected by intellectual property laws. Except as expressly permitted in your license agreement or allowed by law, you may not use, copy, reproduce, translate, broadcast, modify, license, transmit, distribute, exhibit, perform, publish or display any part, in any form, or by any means. Reverse engineering, disassembly, or decompilation of this software, unless required by law for interoperability, is prohibited.

The information contained herein is subject to change without notice and is not warranted to be error-free. If you find any errors, please report them to us in writing.

This software or hardware and documentation may provide access to or information on content, products and services from third parties. Oracle Corporation and its affiliates are not responsible for and expressly disclaim all warranties of any kind with respect to third-party content, products, and services. Oracle Corporation and its affiliates will not be responsible for any loss, costs, or damages incurred due to your access to or use of third-party content, products, or services.

## **Table of Contents**

<span id="page-2-0"></span>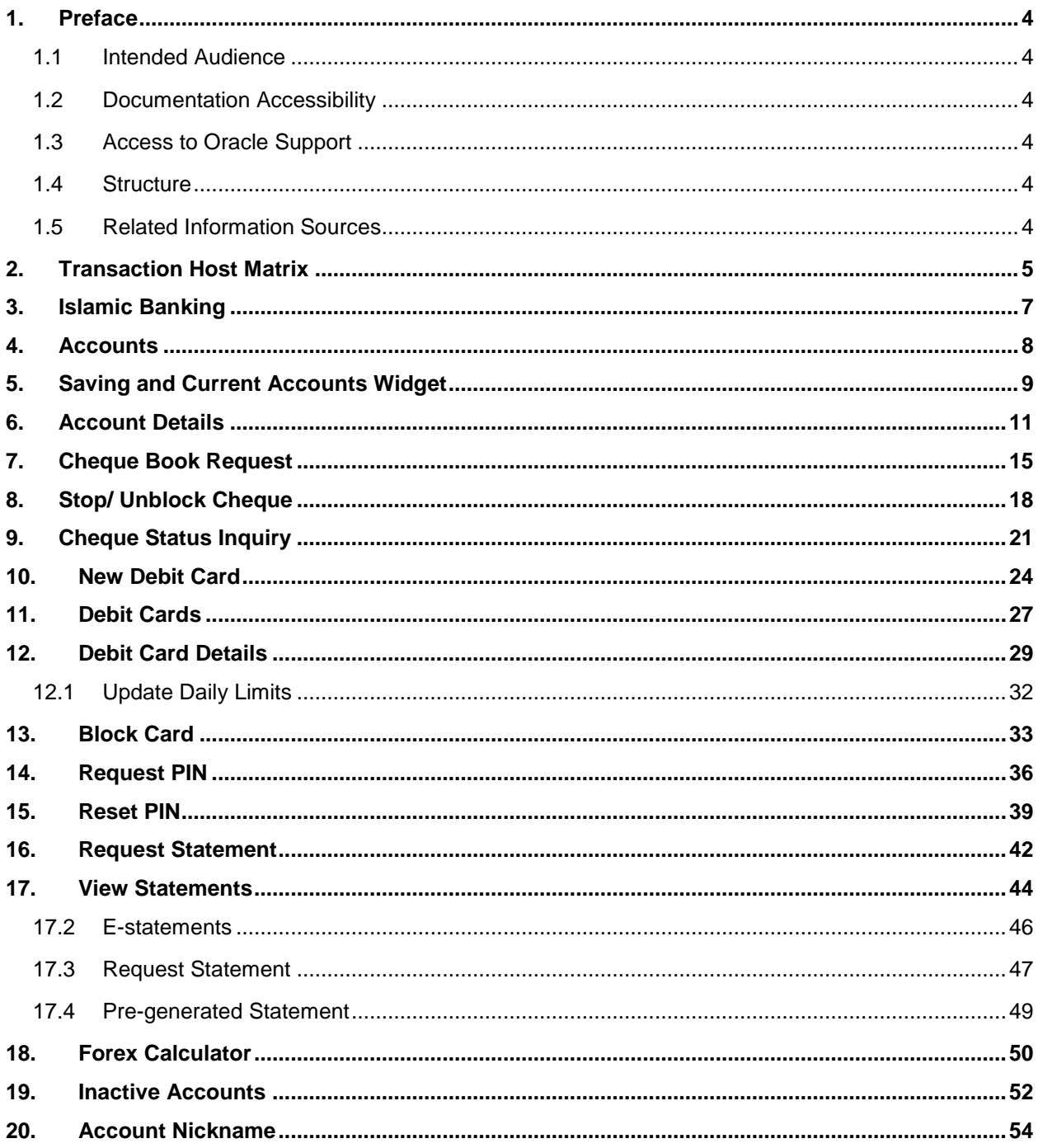

## <span id="page-3-0"></span>**1. Preface**

### <span id="page-3-1"></span>**1.1 Intended Audience**

This document is intended for the following audience*:*

- Customers
- **Partners**

### <span id="page-3-2"></span>**1.2 Documentation Accessibility**

For information about Oracle's commitment to accessibility, visit the Oracle Accessibility Program website at<http://www.oracle.com/pls/topic/lookup?ctx=acc&id=docacc>.

### <span id="page-3-3"></span>**1.3 Access to Oracle Support**

Oracle customers have access to electronic support through My Oracle Support. For information, visit

http://www.oracle.com/pls/topic/lookup?ctx=acc&id=info or visit

http://www.oracle.com/pls/topic/lookup?ctx=acc&id=trs if you are hearing impaired.

### <span id="page-3-4"></span>**1.4 Structure**

This manual is organized into the following categories:

*Preface* gives information on the intended audience. It also describes the overall structure of the User Manual.

*Introduction* provides brief information on the overall functionality covered in the User Manual.

The subsequent chapters provide information on transactions covered in the User Manual.

Each transaction is explained in the following manner:

- Introduction to the transaction
- Screenshots of the transaction
- The images of screens used in this user manual are for illustrative purpose only, to provide improved understanding of the functionality; actual screens that appear in the application may vary based on selected browser, theme, and mobile devices.
- Procedure containing steps to complete the transaction- The mandatory and conditional fields of the transaction are explained in the procedure.

If a transaction contains multiple procedures, each procedure is explained. If some functionality is present in many transactions, this functionality is explained separately.

### <span id="page-3-5"></span>**1.5 Related Information Sources**

For more information on Oracle Banking Digital Experience Release 18.1.0.0.0, refer to the following documents:

- Oracle Banking Digital Experience Licensing Guide
- Oracle Banking Digital Experience Installation Manuals

# <span id="page-4-0"></span>**2. Transaction Host Matrix**

## **Legends**

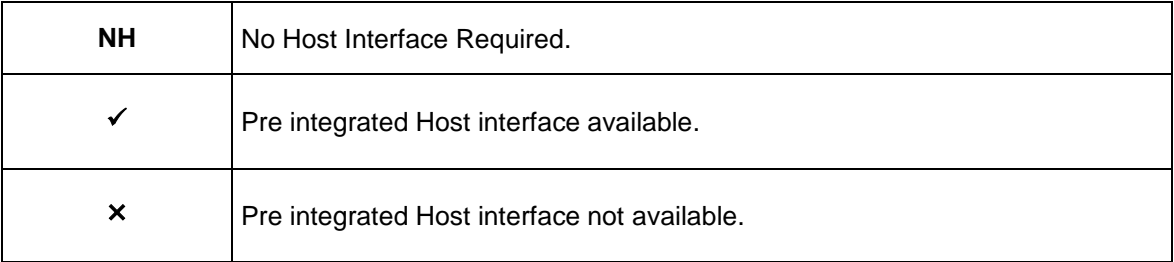

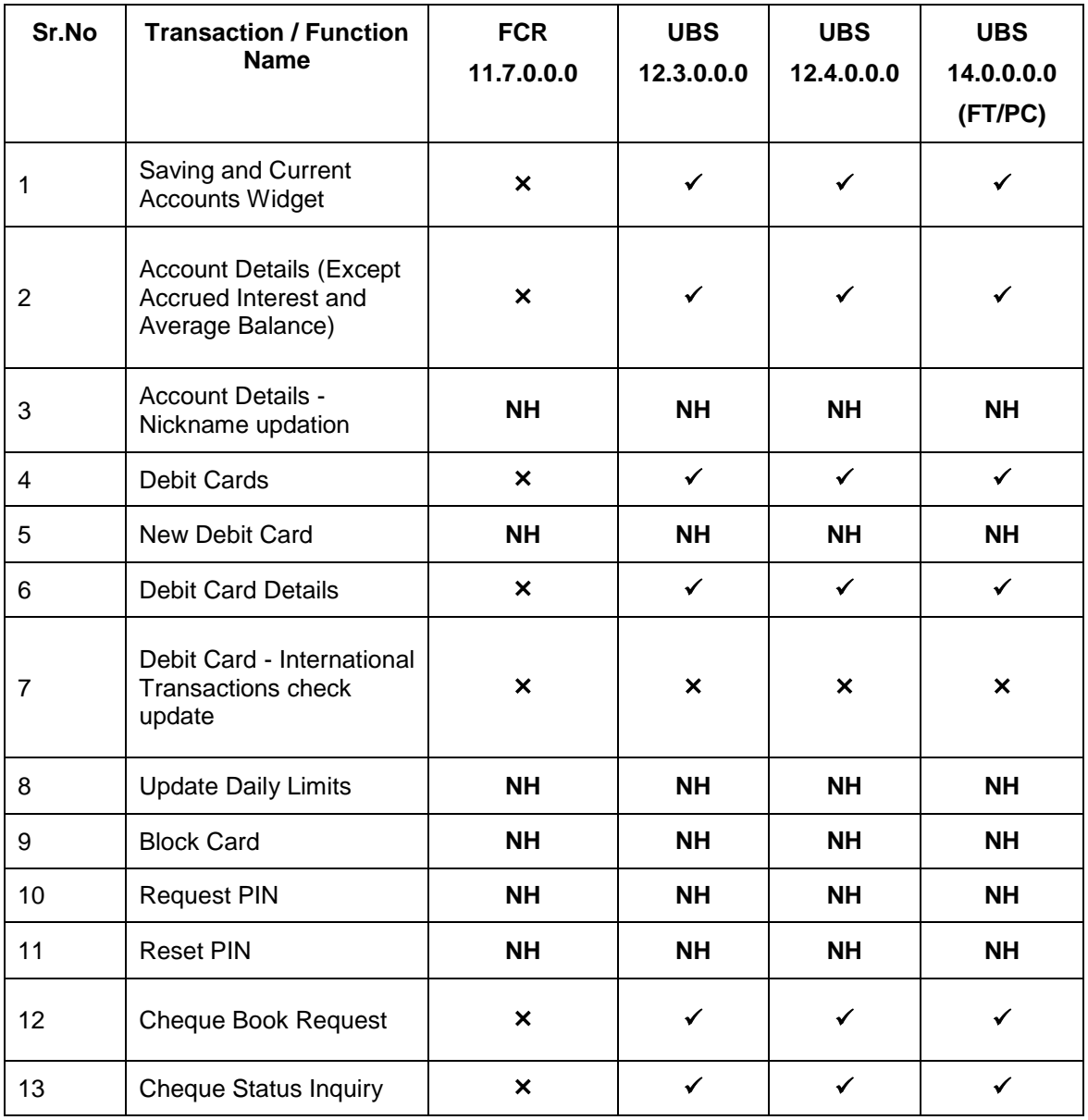

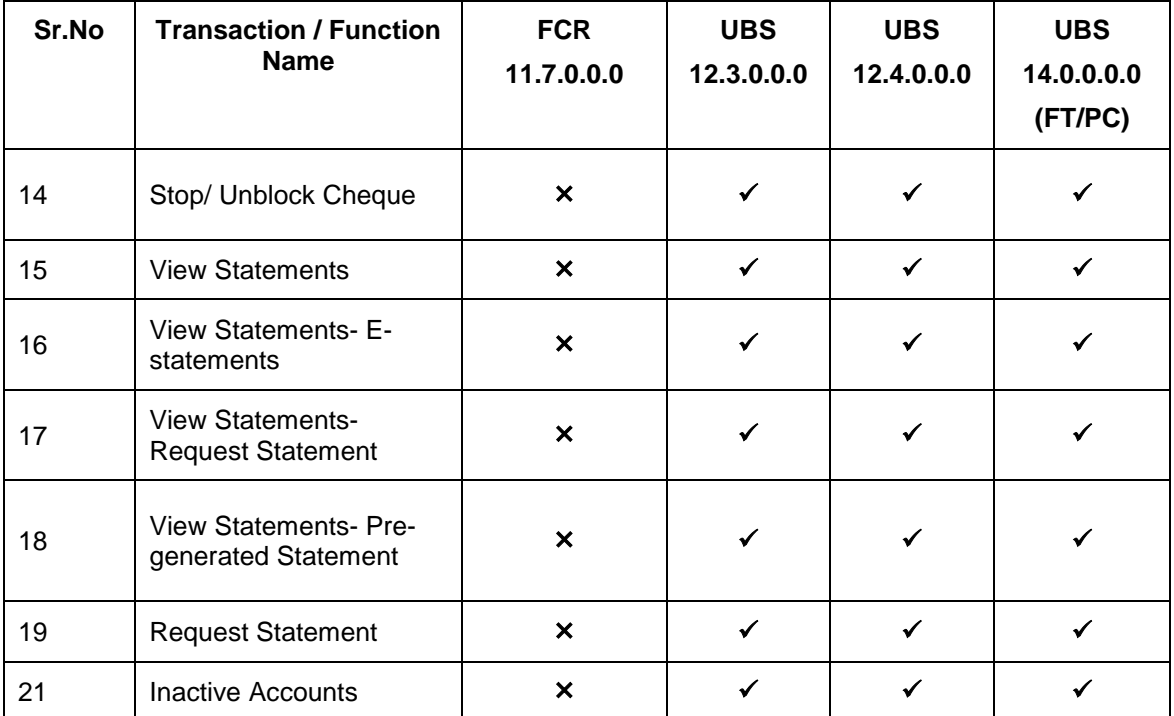

## <span id="page-6-0"></span>**3. Islamic Banking**

Although Islamic banking may seem similar to conventional banking, the two differ conceptually. One key difference is that in conventional banking, banks earn their money by charging interest and fees for services, whereas in Islamic banking, banks earn their money by profit and loss sharing, trading, leasing, charging fees for services rendered, etc. The OBDX retail banking modules cater to Islamic accounts as well. Users of an Islamic bank, can view the account details, transfer money, make payments, request for cheque books, debit cards etc. using the portal

A user can either have only Islamic accounts or only conventional accounts or a mix of both types of accounts. The portal caters to each case. If the customer has both conventional CASA accounts and Islamic CASA accounts under the same ID and password, he will have a consolidated view of all accounts on logging.

The savings widget has a representation of both conventional & Islamic accounts. This is also true for enquiry and transaction screens. While initialing any transaction or payment, the user selects either an Islamic account or a conventional account, grouped under the respective labels.

The labels on the different pages / screens, for Islamic accounts, reflect the nomenclature as per and in accordance with the requirements of the Shariah law.

### <span id="page-7-0"></span>**4. Accounts**

Accounts are the most basic and critical products from the retail banking perspective. The majority of the banking users hold either Current or Savings account with the bank and hence servicing CASA accounts is the bread and butter, for banks.

The user can access his Accounts through the online channels. He can view balances and account statements, initiate service requests, make inquiry as well as perform financial transactions on his accounts. Users can manage their banking requirements, efficiently and effectively with banks through the self-service channel.

#### **Features Supported In the Application:**

The retail accounts module of the application supports the following features:

- View Account Details
- Debit Card Details
- Apply for New Debit Card
- Block Debit Card
- Request for new Debit Card PIN
- Reset PIN
- Cheque Book Request
- Cheque Status Inquiry
- Stop/Unblock Cheque
- View Account Statement
- Request Statement
- E-Statement Subscription
- Pre-generated Statement
- Forex Calculator
- View Inactive Accounts
- Account Nickname

#### **Pre-Requisites**

- Transaction access is provided to retail users.
- Islamic CASA accounts are maintained in the host system under a party ID mapped to the user.

# <span id="page-8-0"></span>**5. Saving and Current Accounts Widget**

The savings accounts widget showcases a summary of the accounts held by the user. It provides the facility for users to access all the important features and information related to the account.

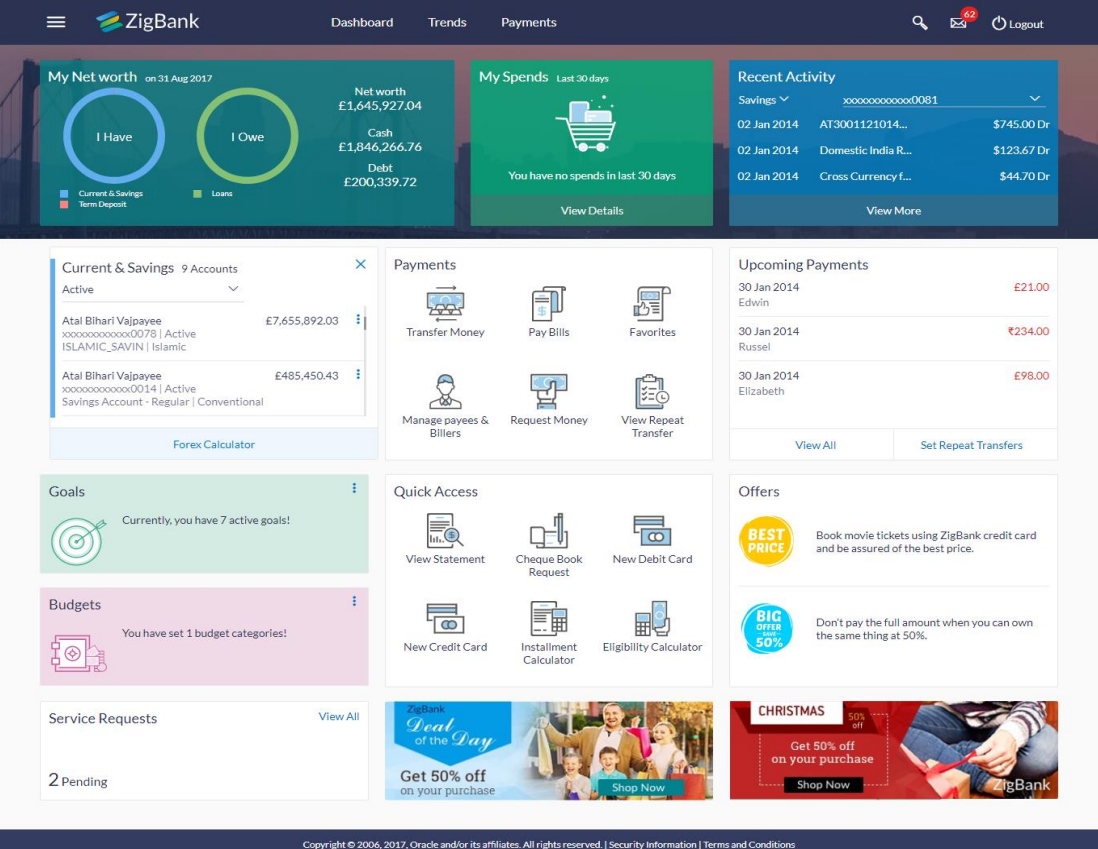

#### **Accounts Widget**

#### **Current & Savings**

This section lists down all the active and inactive savings accounts that the user holds with the bank.

- **Active Accounts:** Each account page displays the basic details such as the holding pattern along with the name of the primary account holder, account product or offer name, the masked account number and account nickname, if defined., along with the net balance of the account. If the user holds both conventional as well as Islamic accounts, the type of account is also identified on each record. The user is able to view further details of an account by clicking on the account. The Islamic Accounts will be coming under the header Islamic of Current and Savings widget.
- **Inactive / Closed Accounts:** This displays the number of accounts of the user that are in inactive status. The user can view details of the inactive accounts.
- **More options:** It provides the facility for users to access all the important features like:
	- **Account Details**
	- **View Statement**
	- Cheque Book Request
	- Cheque Status Inquiry
	- **Stop/Unblock Cheque**
	- **Debit Cards**

#### **Forex Calculator**

The forex calculator is a link provided on the dashboard from which the user can access the Forex Calculator.

## <span id="page-10-0"></span>**6. Account Details**

This option provides basic information about the accounts, balances & limits in the accounts held by the user.

The Account Details screen provides details of account facilities and balances in the accounts. The user can track balances in the accounts and their status themselves through self-service channels. The complete account details are fetched on a real time basis from core banking system.

The user also has an option to add / view / edit a nickname for the account.

The Account Details screen provides below information:

- Account Details: user name and account number
- Basic: It includes the basic information about the account, like customer ID, account type, holding pattern, status, etc.
- Balance and Limits: It includes information like available balance, amount on hold, unclear funds, advance against unclear funds limits, financing limits, etc.

#### **Functionalities**

- View Statement
- Cheque Book Request
- Cheque status enquiry
- Stop/ unblock cheque
- Debit Cards
- Request Statement

#### **How to reach here:**

*Dashboard > My Accounts Widget > Current and Savings > Savings Account > Active Account > More options > Account Details OR*

*Dashboard > Toggle Menu > Accounts > Current and Savings > Account Details*

#### **Account Details**

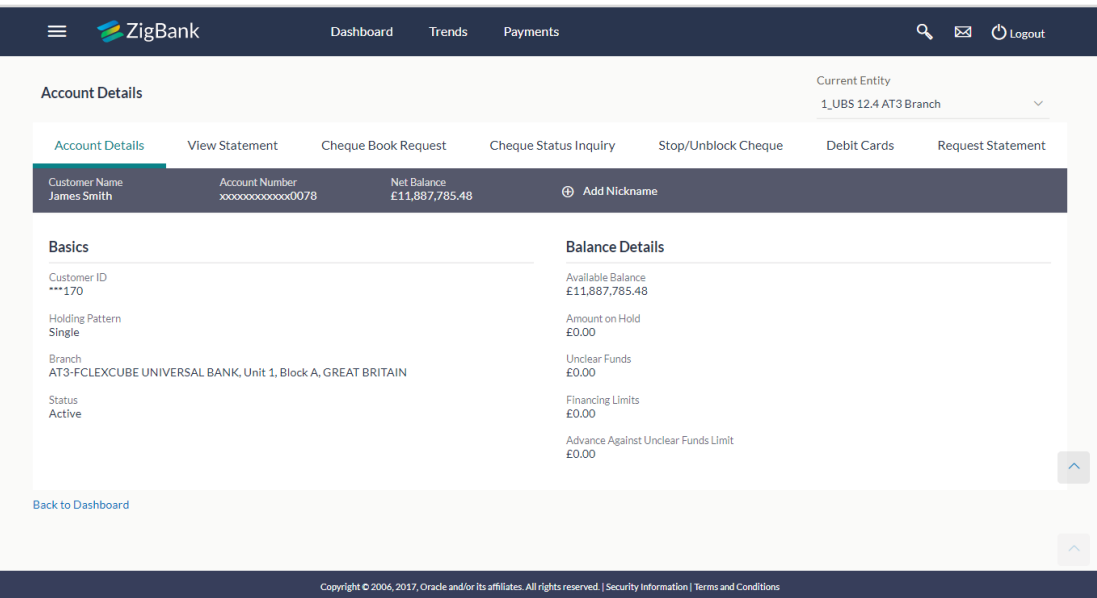

#### **Field Description**

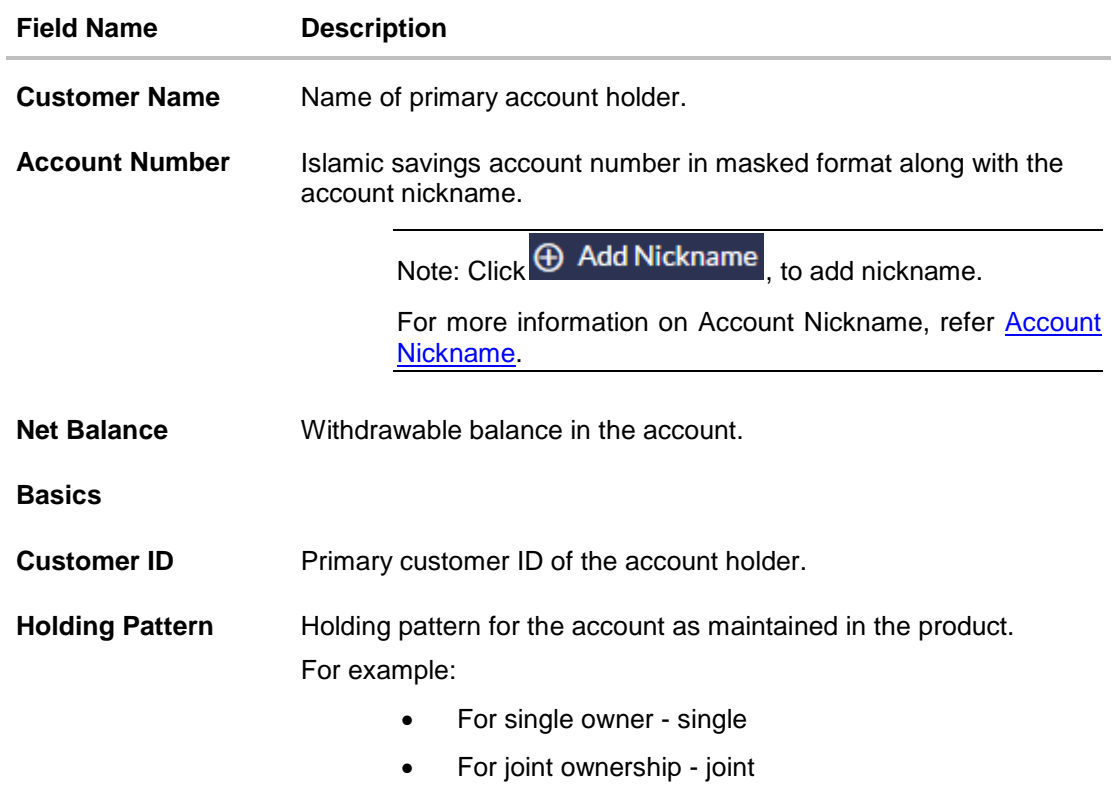

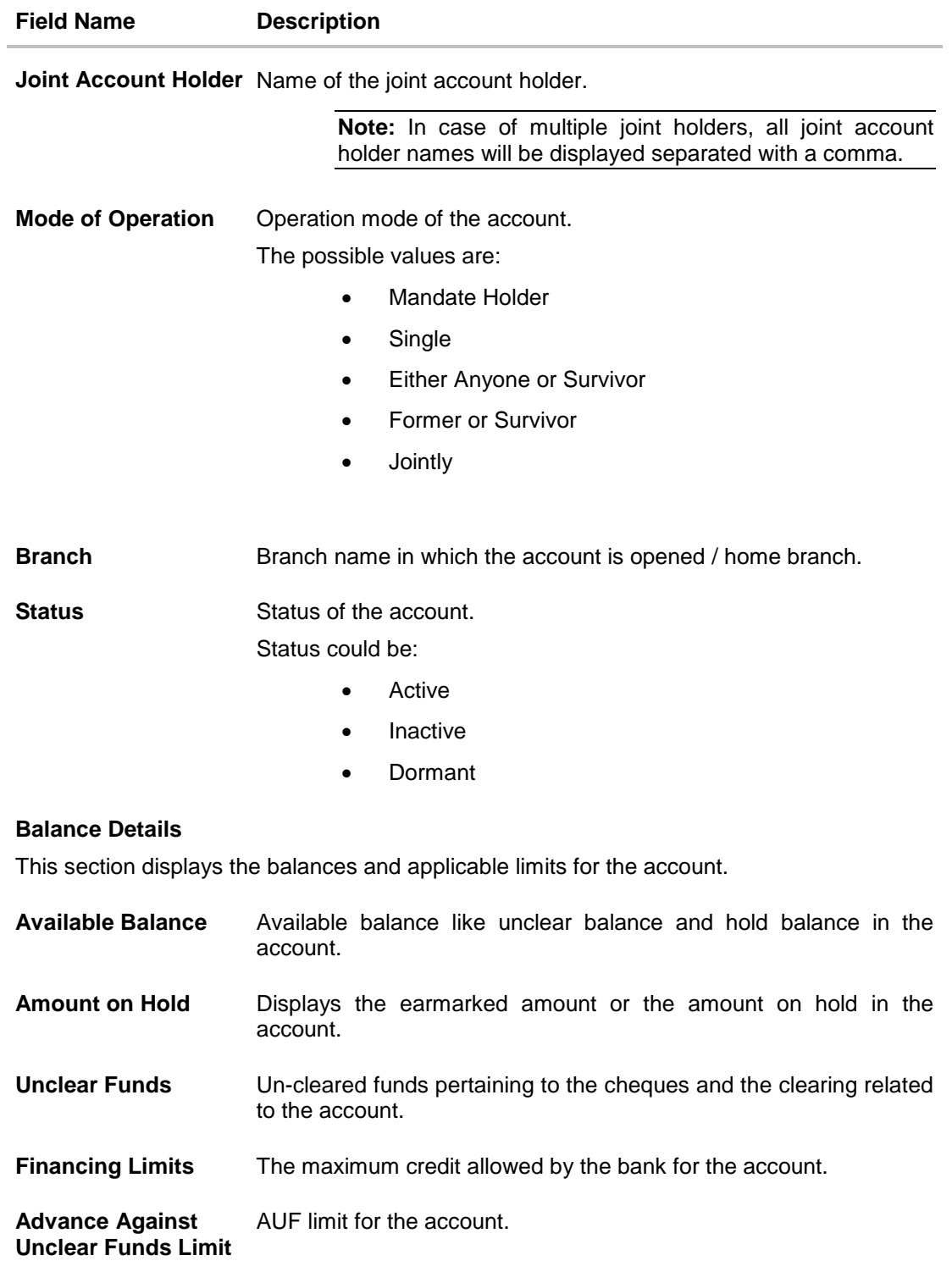

The user can perform the following account related transactions:

- Add account nickname/ modify/ delete nickname, for more information [click here](#page-53-0).
- To raise the request for new cheque book, click [Request Cheque Book.](#page-14-0)
- To inquire the status of a cheque, click [Cheque Status Inquiry.](#page-20-0)
- To stop/ unblock a cheque, click [Stop/ Unblock Cheque](#page-17-0)**.**
- To view Debit Cards available for the account, click [Debit Cards.](#page-26-0)

## <span id="page-14-0"></span>**7. Cheque Book Request**

Cheques are the most widely used instruments for making different kind of payments. Users receive cheque books as part of their account facilities availed. If the user is out of cheque leaves, he can raise a request to the bank, to issue new cheque books.

Request cheque book allows the user to request for a new cheque book online. This feature will be enabled only for those accounts for which the cheque book facility is enabled.

While requesting for cheque book, the user can specify his preferences such as the number of cheque books required, leaves per cheque book and cheque book type.

On initiating cheque book request, a SR number is generated for the user. User can track the status of cheque book request, with this SR number.

User can specify the delivery location of the new cheque book where he wishes to receive the cheque book. User can request the cheque book to be delivered at a specific branch or choose from the saved address

#### **How to reach here:**

*Dashboard > Account Card > More Options > Cheque Book Request OR Dashboard > Toggle Menu > Accounts > Current and Savings > Cheque Book Request*

#### **Cheque Book Request**

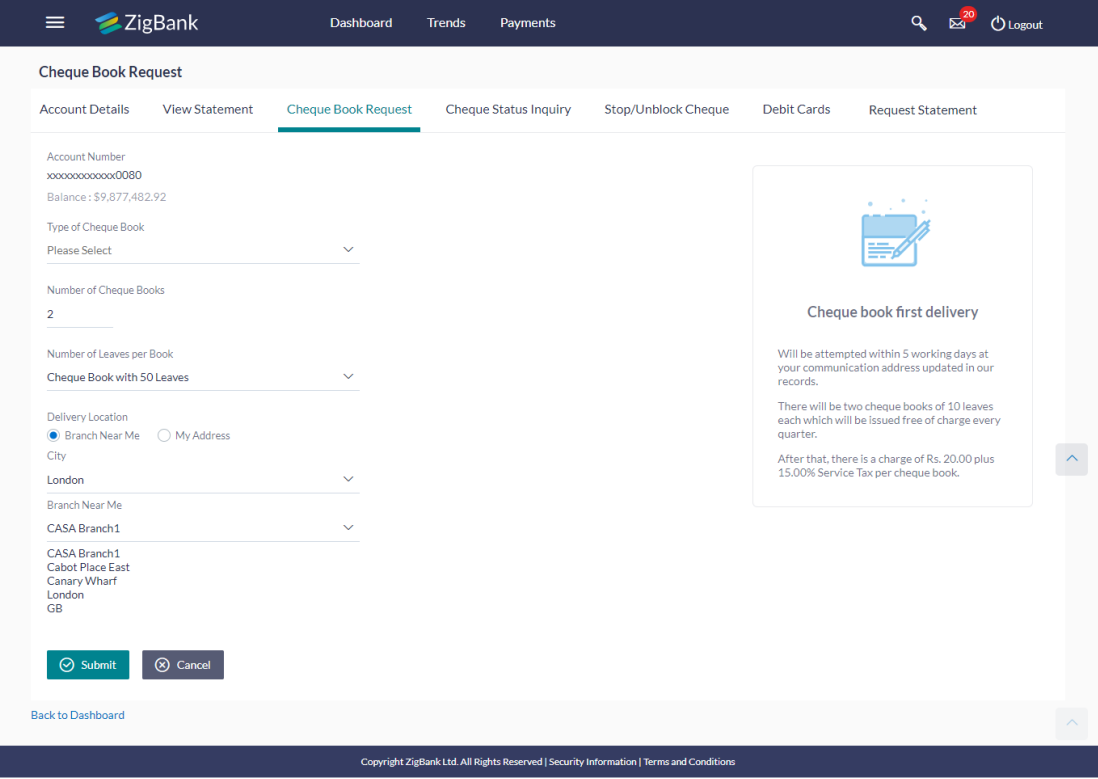

#### **Field Description**

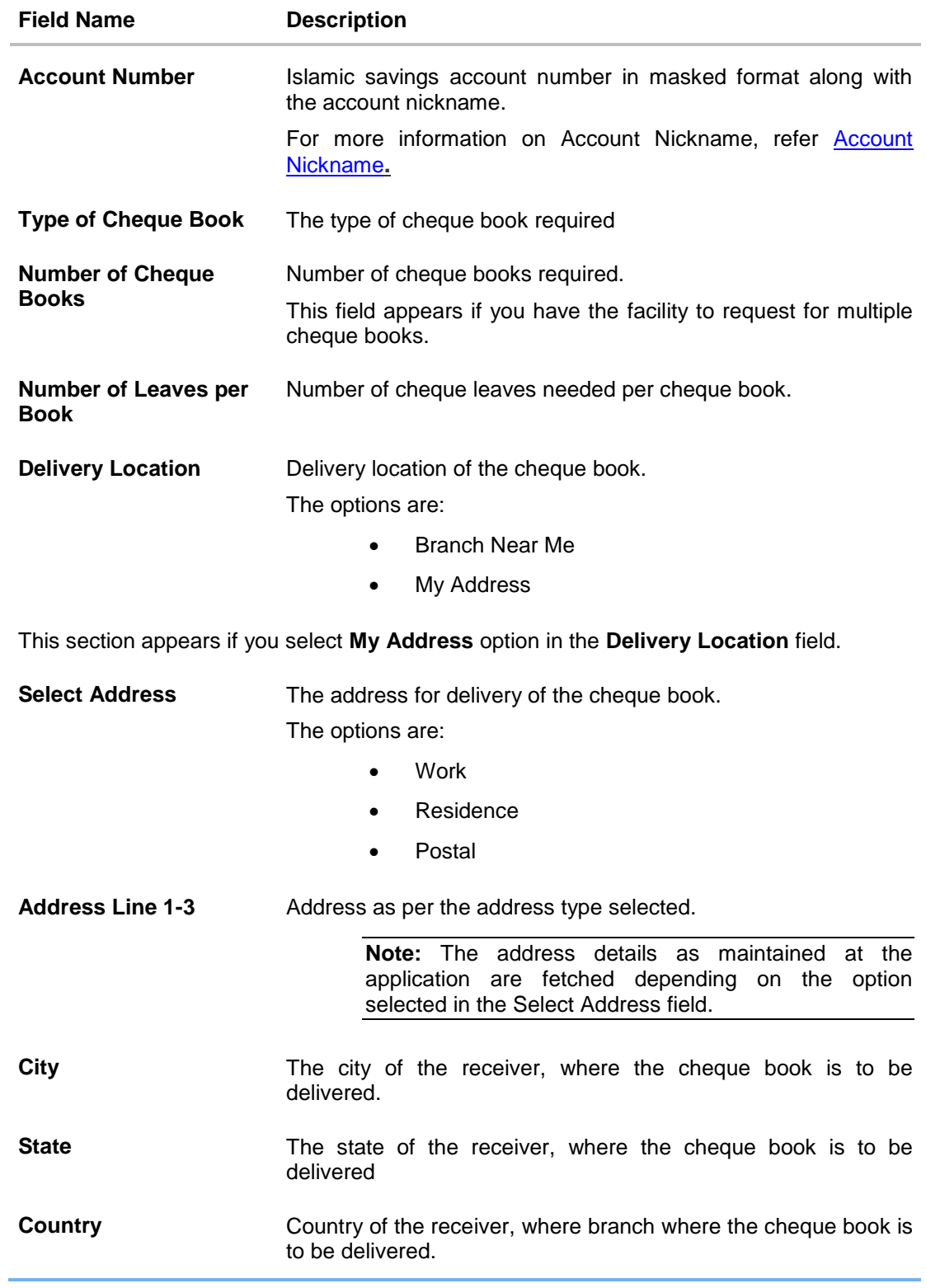

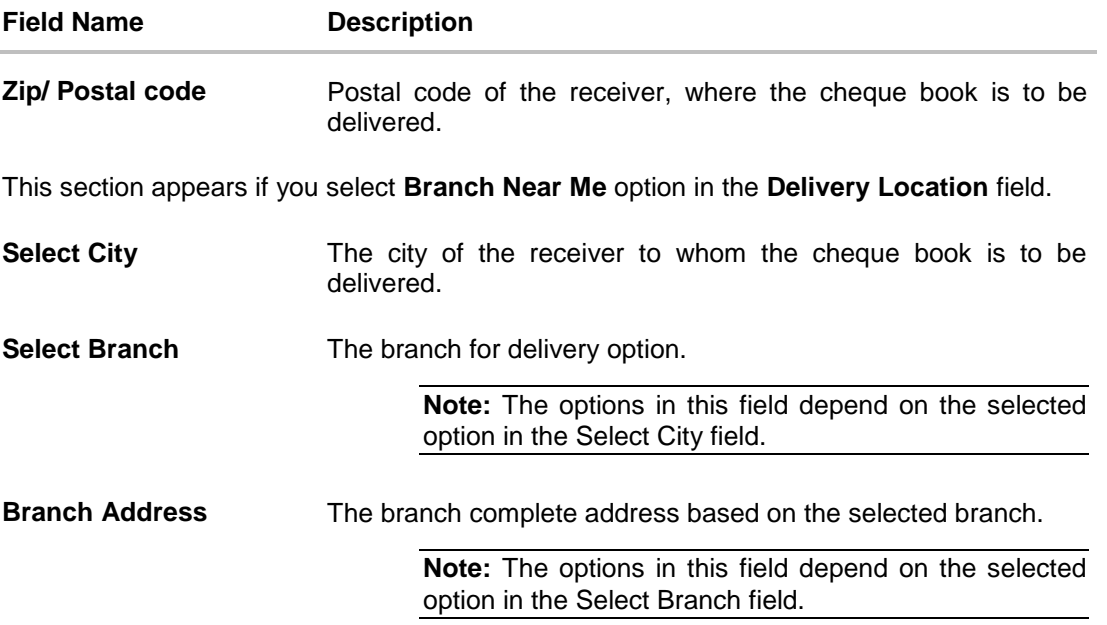

#### **To request a cheque book:**

- 1. From the **Type of Cheque Book** list, select the appropriate option.
- 2. From the **Number of Cheque Book** list, select the required number of cheque books.
- 3. From the **Number of Leaves per Book** list, select the number of leaves to be in the cheque book.
- 4. In the **Delivery Location** field, select the appropriate delivery address.
	- a. If you select the **Branch Near Me** option:
		- i. From the **Select City** list, select the appropriate option.
		- ii. From the **Select Branch** list, select the appropriate option.
	- b. If you select the **My Address** option:
		- i. From the **Address** list, select the cheque book delivery address.
- 5. To select the delivery location, click **Submit**. The **Review** screen appears.
- 6. Verify the details and click **Confirm**. The success message of cheque book request along with the service request number appears OR

Click **Cancel** to cancel the transaction. OR

Click **Back** to navigate to the previous screen.

7. Click **Go To Account Details** to go to **Account Details** screen. OR

Click **Go To Dashboard** to go to Dashboard screen.

## <span id="page-17-0"></span>**8. Stop/ Unblock Cheque**

Cheques are physical instruments used for making payments; it is likely that user might want to block payment in case of theft or misplacement of a cheque issued to a payee. Hence it is critical to provide an option to stop cheques so that they cannot be utilized for making payment or cannot be misused.

Stop/ Unblock cheque feature allows user to stop a cheque issued for making payment. User can specify the cheque number and initiate a stop payment. The user will have to select the account number and the cheque number. The cheque number entered will be validated against the account number selected. This is an online request and cheque status will be changed to **stop**. The User has to specify the reason while stopping the cheque.

User can also specify the cheque range to stop a complete cheque series. Then user can initiate block request for complete cheque series in case cheque book has been lost or misplaced by him. The User has to specify the reason while stopping the cheque series.

Users can unblock already blocked/ stopped cheque by specifying the cheque number or cheque series through the online channel. It is an online transaction and on initiating the unblock transaction, cheques status will be immediately changed to unblocked. Unblocked cheques can be used for making cheque payments.

#### **How to reach here:**

*Dashboard > Toggle menu > Accounts > Current & Savings > Stop /Unblock Cheque OR*

*Dashboard > My Account Widget > Current and Savings > Savings Account > More options > Stop /Unblock Cheque* 

#### $=$ ZigBank Dashboard Trends Payments Q Ed (<sup>1</sup>) Loxout **Stop/Unblock Cheque** Stop/Unblock Cheque **Account Details** View Statement Cheque Book Request **Cheque Status Inquiry Debit Cards Request Statement Account Number** xxxxxxxxxxxx0018 Balance: £8,968,426.00 Select Action  $\bullet$  Stop  $\bigcirc$  Unblock **Specify Reason Note Incorrect Date** There is no charge for blank lost or stolen<br>cheques. For all other circumstances, there is **Give Cheque Details** a charge of \$10.00.  $\bullet$  Number  $\bigcap$  Range Under what circumstances would I not be able to stop a cheque? Cheque Number - If it has already been debited from your<br>account 006443  $\widehat{\phantom{a}}$  $\Theta$  Submit  $\left\vert \begin{array}{c} \leftarrow \text{Back} \end{array} \right\vert$ **Back to Dashboard** Copyright @ 2006, 2017, Oracle and/or its affiliates. All rights re served. | Security Information | Te

#### **Stop /Unblock Cheque**

#### **Field Description**

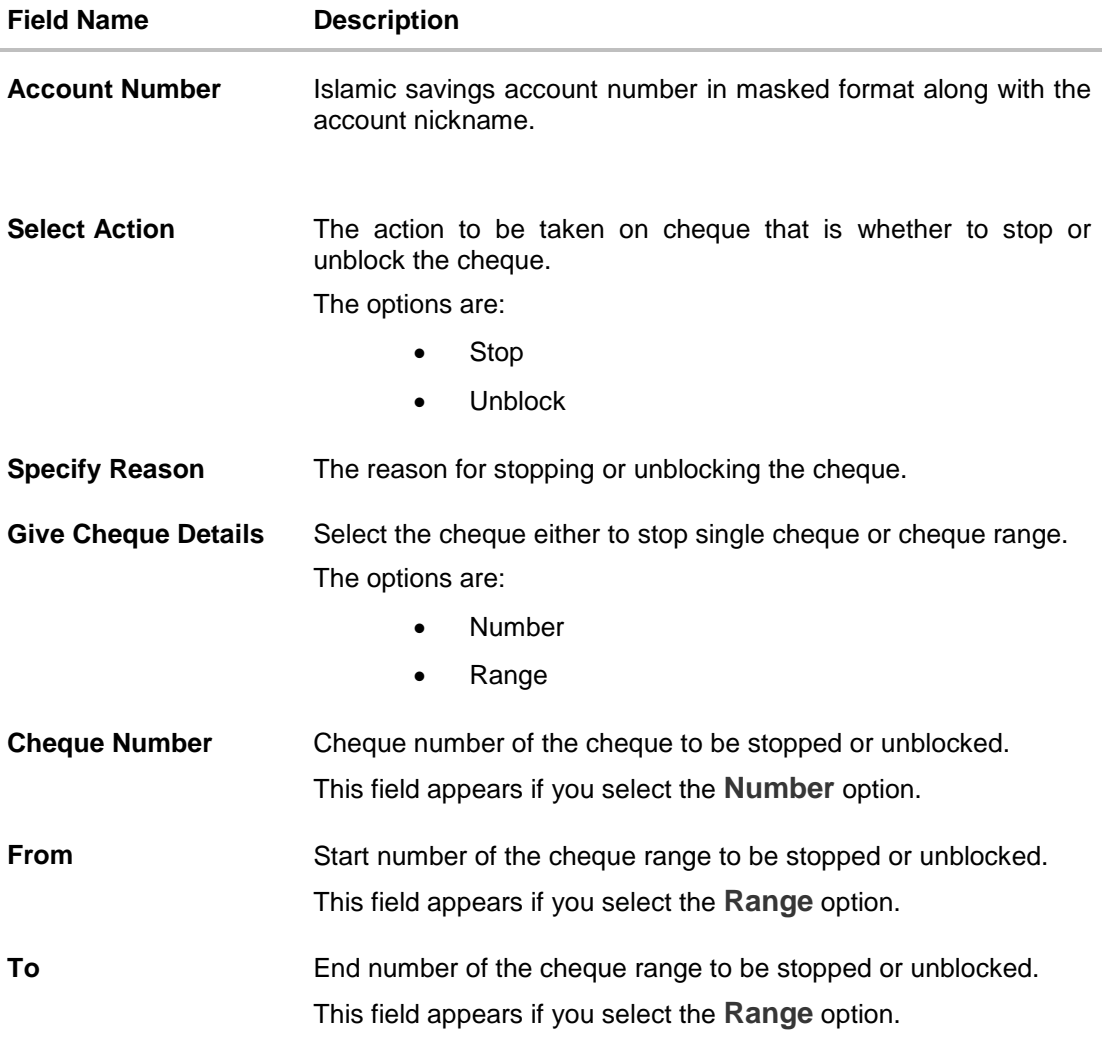

#### **To stop or unblock cheque:**

- 1. From the **Select Account** list, select the appropriate Islamic Saving account.
- 2. In the **Select Action** field, select the appropriate option.
- 3. In the **Specify Reason** list, enter the reason to stop or unblock the cheque.
- 4. In the **Give Cheque Details** field, select the appropriate option:
	- a. If you select the **Number** option:
		- i. In the **Cheque Number** field, enter the cheque number.
	- b. If you select the **Range** option:
		- ii. In the **From** field, enter the cheque start number.
		- iii. In the **To** field, enter the cheque end number.
- 5. Click **Submit**.

6. The **Review** screen appears. Verify the details and click **Confirm**. The success message of stopping/ unblocking the check along with the service request number appears OR

Click **Cancel** to cancel the transaction.

7. Click **Go To Dashboard** to navigate to the dashboard screen. OR

Click **Go To Account Details** to view the **Account Details** screen.

## <span id="page-20-0"></span>**9. Cheque Status Inquiry**

Users can enquire the status of the cheques issued. This gives users an idea of outstanding payments via cheques, if any and to cross check, the log of cheques they have, with that of the banks. The user can inquire status of a single cheque by providing a cheque number or cheque series by providing cheque range. Users can also inquire about cheques based on their status. He can define a date range while searching for cheques of a particular status. The application fetches the results based on the search criteria provided.

#### **How to reach here:**

*Dashboard > Toggle menu > Accounts > Current & Savings > Cheque Status Inquiry*

*OR* 

*Dashboard > My Account Widget > Current and Savings > Savings Account > More options > Cheque Status Inquiry* 

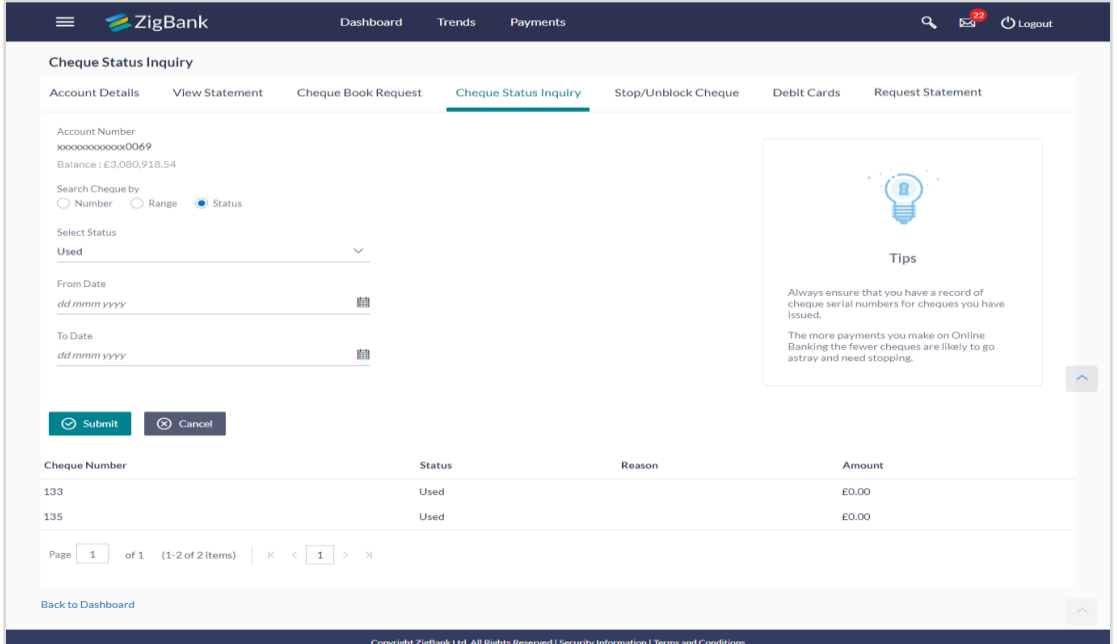

#### **Field Description**

**Field Name Description**

**Account Number** Islamic savings account number in masked format along with the account nickname.

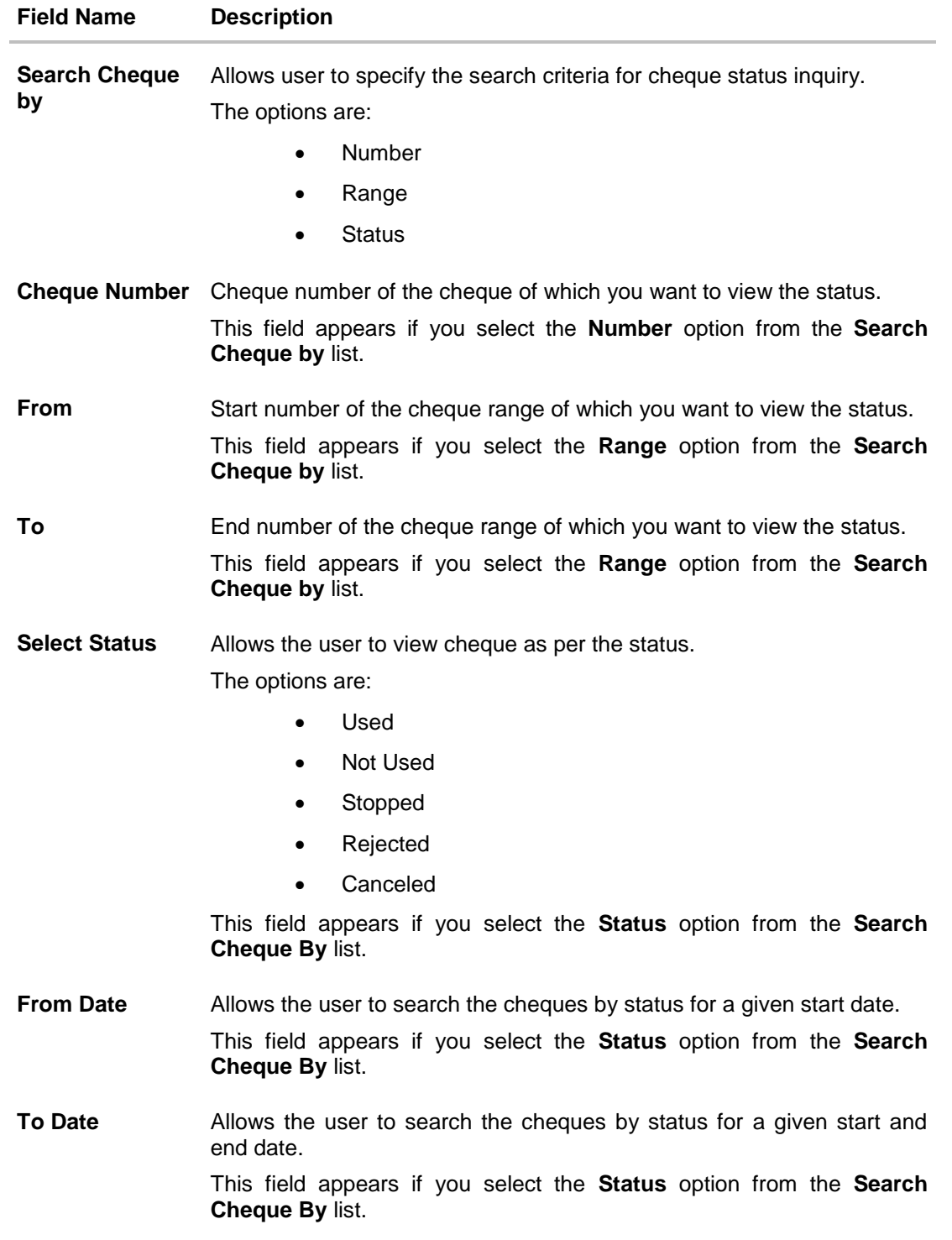

#### **To inquire about the cheque status:**

- 1. From the **Select Account** list, select the appropriate Islamic Saving account.
- 2. From the **Search Cheque by** list, select the appropriate option.
	- a. If you select the **Number** option:
		- i. In the **Cheque Number** field, enter the cheque number.
	- b. If you select the **Range** option:
		- i. In the **From** field, enter the cheque start number.
		- ii. In the **To** field, enter the cheque end number.
	- c. If you select the **Status** option:
		- i. From the **Select Status** list, select the appropriate option.
		- ii. From the **From Date** list, select the appropriate date.
		- iii. From the **To Date** list, select the appropriate date.
- 3. To inquire about the cheque status, click **Submit**. The search results screen with cheque number, status and amount field appears OR

Click **Cancel** to cancel the transaction.

### <span id="page-23-0"></span>**10. New Debit Card**

Debit cards are used for funds withdrawal at ATM and making purchase transactions at Point of sale (POS) terminals, and increasingly for additional user authentication for online access & transactions. Since debit cards are used for everyday and basic banking needs, it is essential for the bank to provide a provision to apply for debit cards online.

The **New Debit Card** feature allows the user to submit requests for new debit cards for their accounts. While initiating the request for new debit cards, users can specify the reason and provide the name required for embossing on the card.

This feature is a service request and SR number is generated when the user submits the request. Users can track their status through Service request module on the dashboard.

User can specify the delivery location of the new debit card where he wishes to receive the card. User can request the card to be delivered at a specific branch or provide their personal address. If the user wishes to receive the new debit card at the branch, he can specify the bank branch to receive the card. If user wishes to receive the new debit card at user's address, he can select the address type registered with the bank. Address type could include any of the 'RESIDENCE', 'POSTAL' or 'WORK' address registered with bank.

#### **How to reach here:**

*Accounts Dashboard > Account Card > Account Details > Debit Cards > Apply for New > New Debit Card*

*OR*

*Dashboard > Toggle Menu > Accounts > Current and Savings > Debit Cards > Apply for New > New Debit Card*

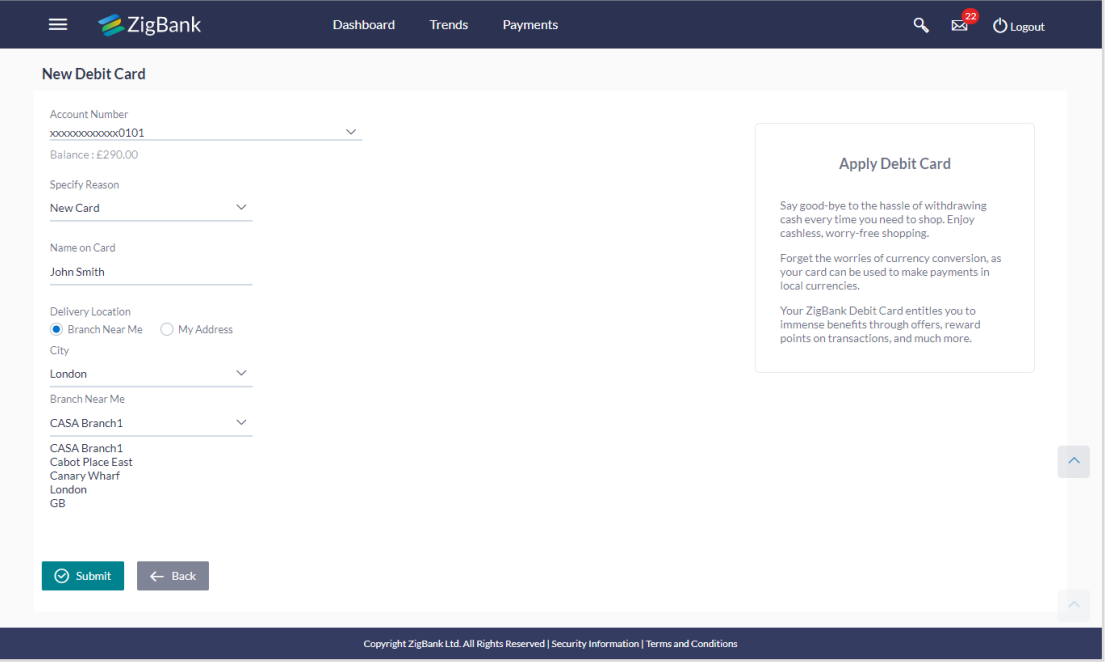

#### **New Debit card**

### **Field Description**

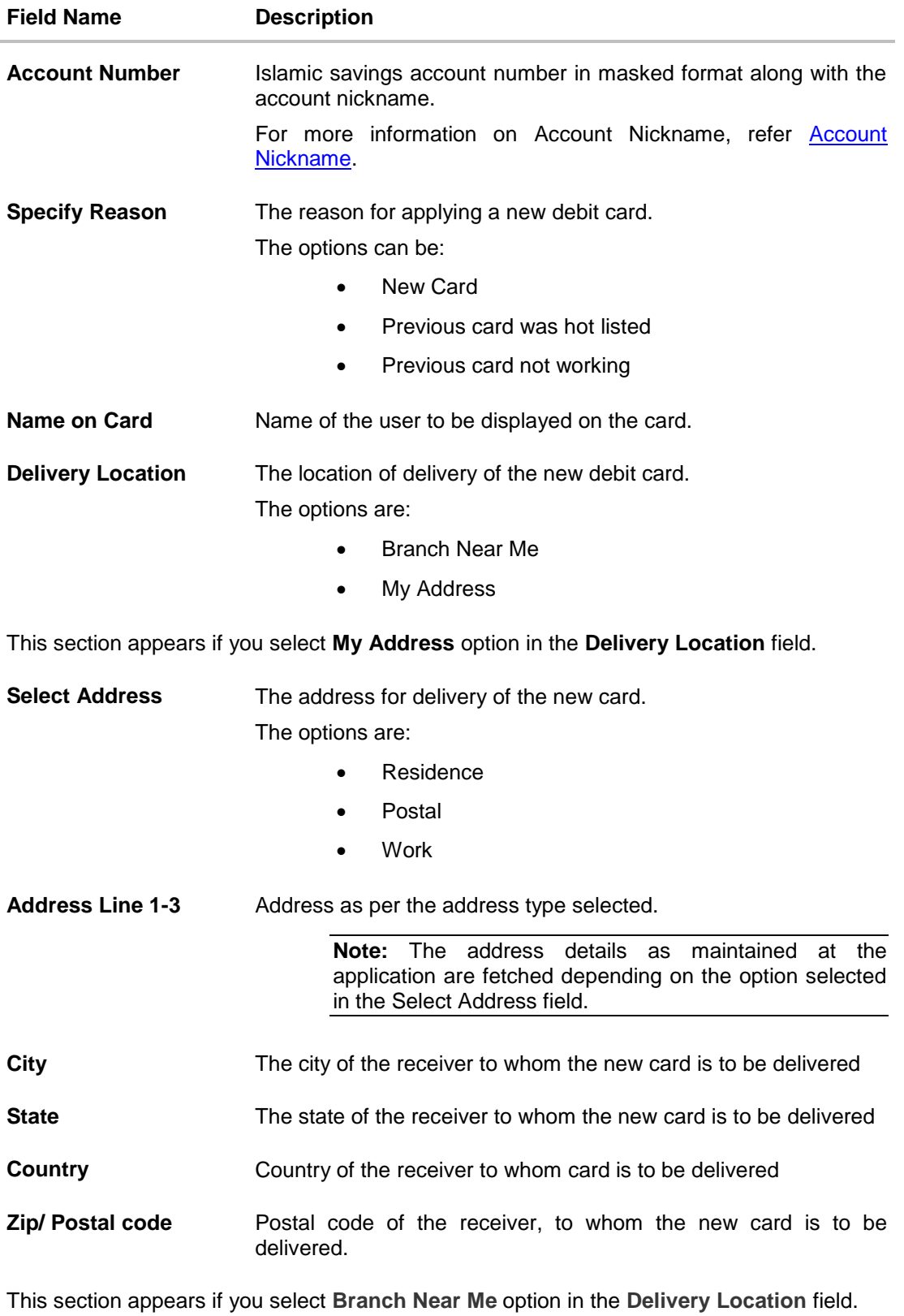

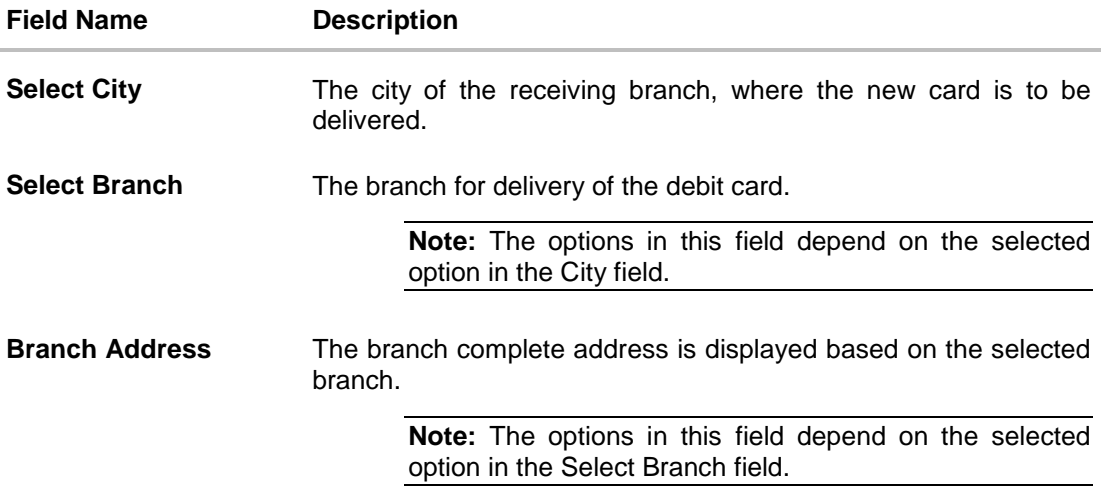

#### **To apply for a new debit card:**

- 1. From the **Specify Reason** list, select the appropriate reason to apply for a new card
- 2. In the **Name on Card** field, enter the name to be displayed on the card.
- 3. In the **Delivery Location** field, select the appropriate delivery mode.
	- a. If you select the **Branch Near Me** option:
		- i. From the **Select City** list, select the appropriate option.
		- ii. From the **Select Branch** list, select the appropriate option. The branch address appears.
	- b. If you select the **My Address** option:
		- i. From the **Select Address** list, select the appropriate delivery address.
- 4. Click **Submit**.
- 5. The **Review** screen appears. Verify the details and click **Confirm**. The success message appears.

OR

Click **Cancel** to cancel the transaction. OR

Click **Back** to navigate to the previous screen.

6. Click **Go To Dashboard** to navigate to the dashboard screen. OR

Click **Go To Account Details** to view the **Account Details** screen.

## <span id="page-26-0"></span>**11. Debit Cards**

Using this option, the user can view the debit cards linked to the accounts available to them.

#### **How to reach here:**

### *Dashboard > Toggle menu > Accounts > Current & Savings > Debit Cards*

*OR Dashboard > My Account Widget > Current and Savings > Savings Account > More options > Debit Cards*

### **Debit Cards**

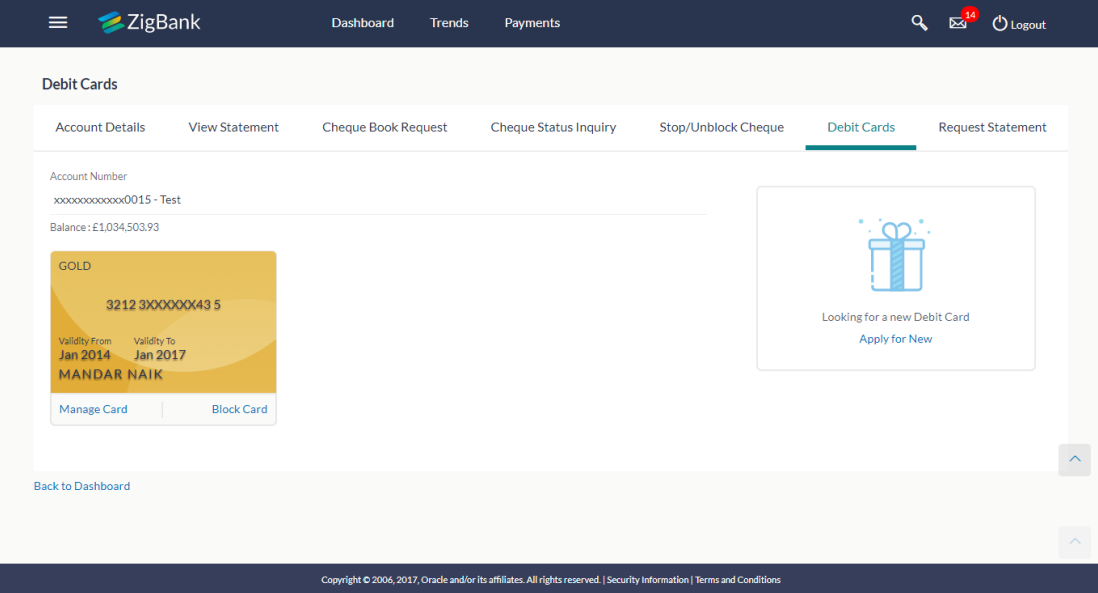

#### **Field Description**

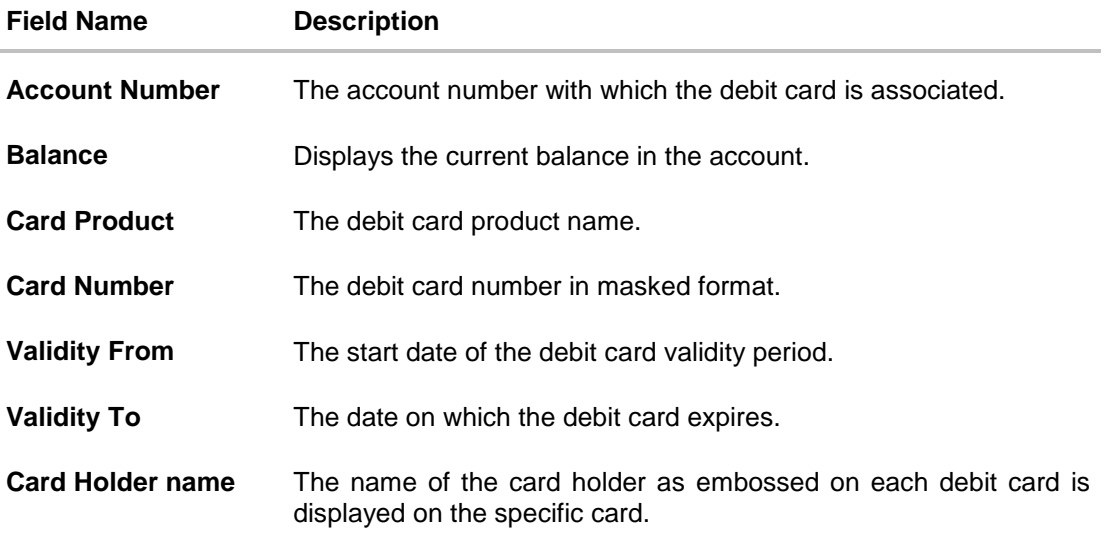

You can also perform the following actions:

- To view the details of the debit card, click the Manage card.
- To apply for a new debit card, click **Apply for New**

## <span id="page-28-0"></span>**12. Debit Card Details**

Users can view the summary details of their debit cards This feature allows the user to view the card status, validity details and limits. In addition the user can request for a PIN and / or request to block his card here. The Debit Card Summary option provides following details to the user

- Card Number
- Name on Card
- Card Valid Thru
- Status

Users can view the various transaction limits associated with the debit cards. Application displays Units, Count and Amount limit for each of the following categories:

- Own ATM Limits
- Remote ATM Limits
- Own Point of Sale Limits
- Remote Point of Sale Limits

#### **How to reach here:**

*Dashboard > Toggle menu > Accounts > Current & Savings > Debit Cards OR Dashboard > My Account Widget > Current and Savings > More Options > Debit Cards*

#### **To view the debit card details:**

1. Click on the **Manage Cards** link. The **Debit Card Details** screen along with the Daily Limits details appears.

#### **Debit Card Details**

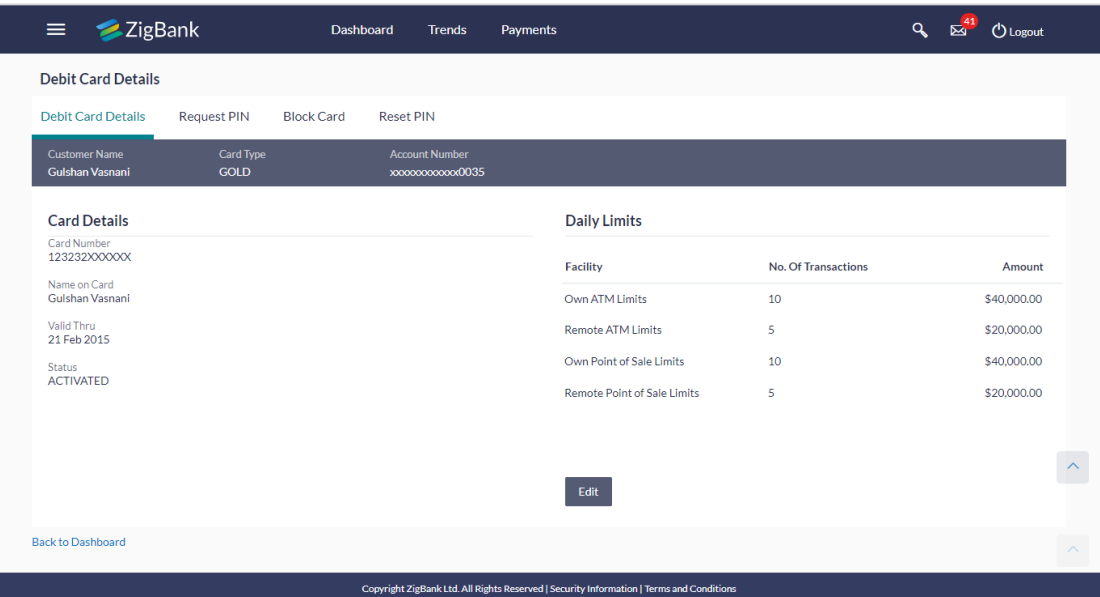

### **Field Description**

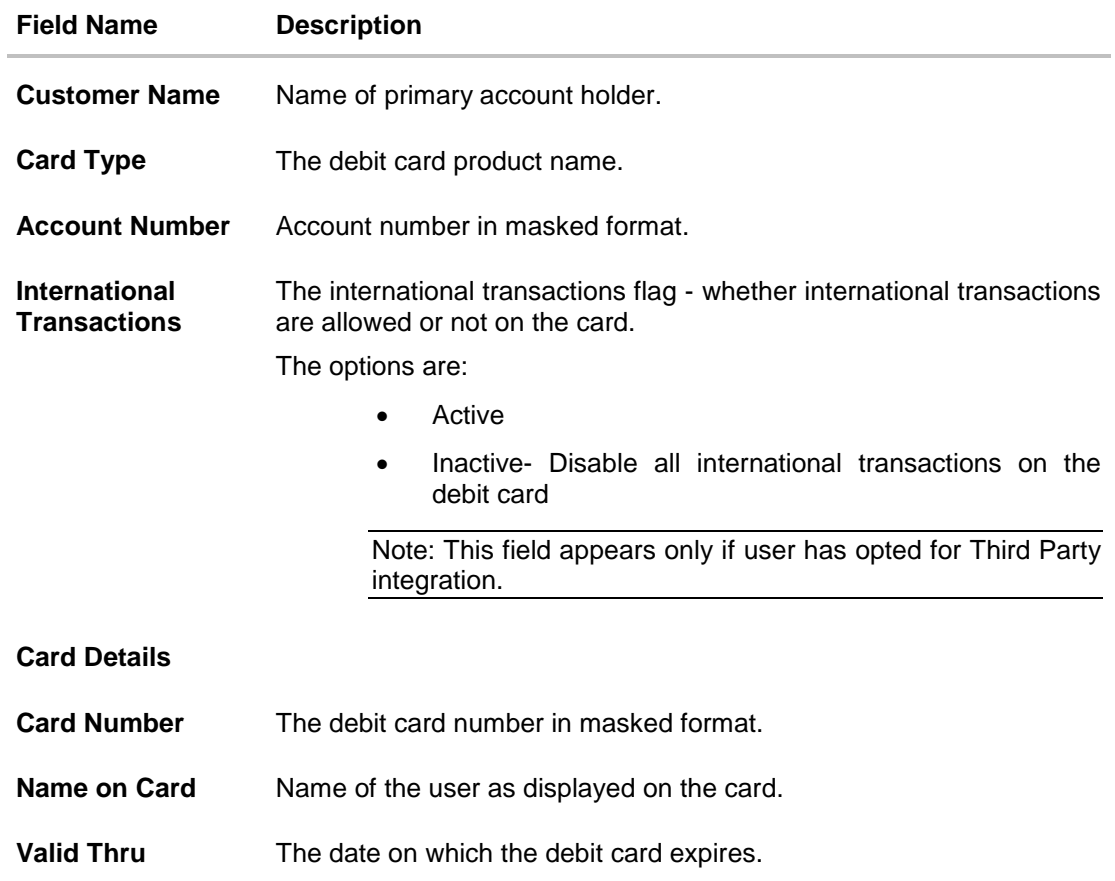

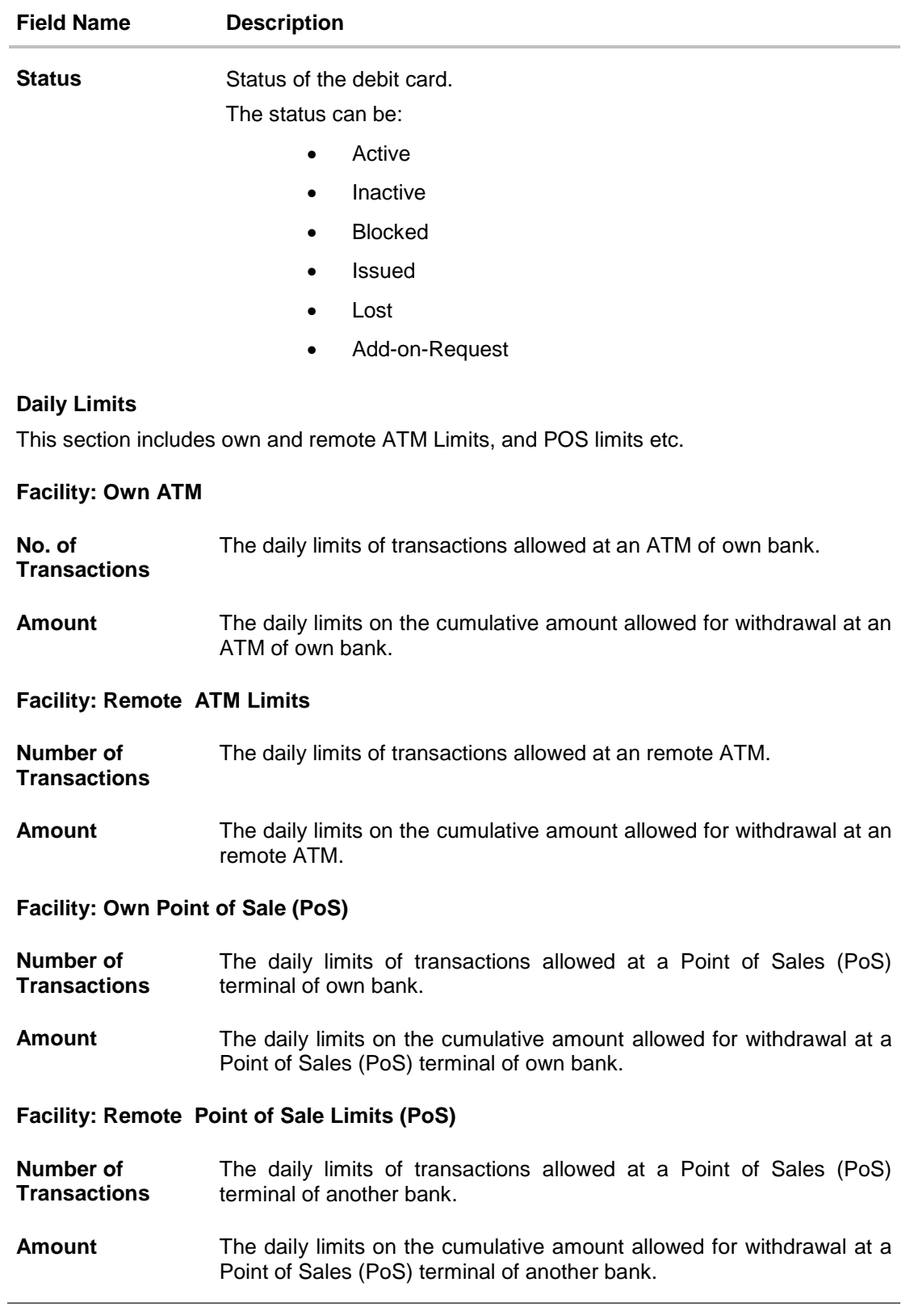

2. Click **Back to Dashboard** to go back to **Dashboard** screen. OR

Click **Request New PIN** to raise the request for debit card PIN. OR Click **Reset PIN** to reset and reassign the new debit card PIN. OR Click **Block Card** to block the lost or stolen debit card.

**Note:** The Reset PIN transaction appears only if user has opted for Third Party integration.

### <span id="page-31-0"></span>**12.1 Update Daily Limits**

**To modify the daily limits of the debit card:**

1. Click **Edit** to update the limits as required. An editable screen appears.

#### **Update Daily Limits**

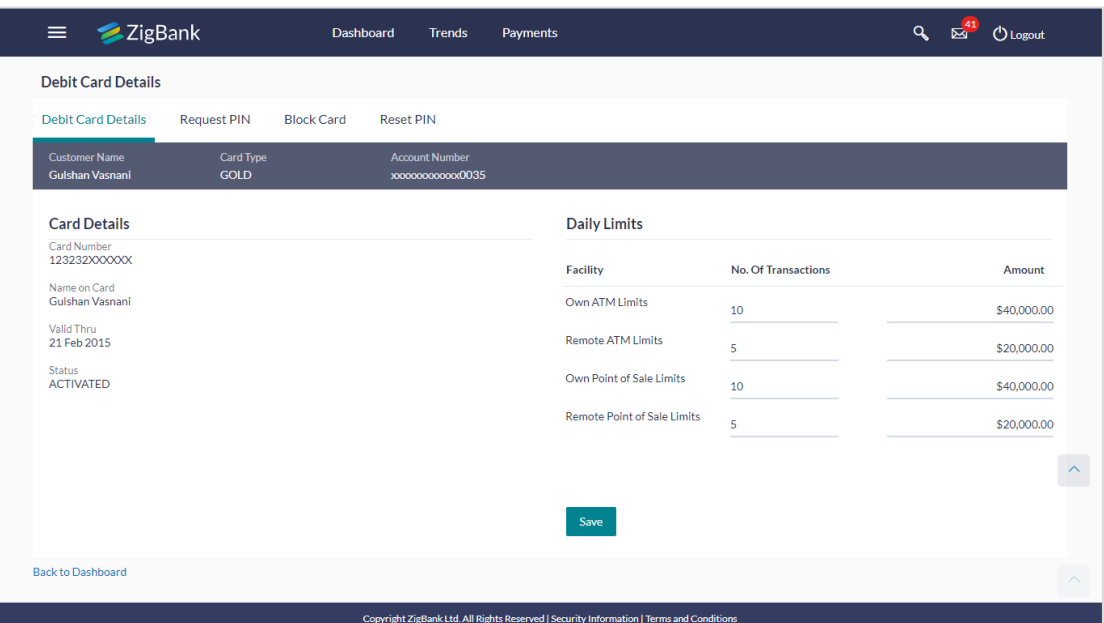

- 2. Update the ATM and POS limits details as required.
- 3. Click Save to save the modified limits.
- 4. Click Proceed to continue the transaction. OR Click Cancel to cancel the transaction.
- 5. The success message of limits saved successfully appears, along with the service request number.
- 6. Click Go To Account Details to go to Account Details screen. OR Click **Go To Dashboard** to go to Dashboard screen

## <span id="page-32-0"></span>**13. Block Card**

Debit card fraud costs individuals and businesses millions of dollars every year globally. The speed at which fraudulent transactions can be performed on a stolen debit card is incredible; hence users need a means by which to communicate the status of a lost or stolen card to the bank in the fastest possible manner with the least amount of friction.

The Block Debit Card feature enables users to report stolen or lost debit cards to the bank, online so that the bank can block the processing of any transaction performed on the debit card immediately.

This feature also enables the user to request for a replacement debit card which will have the same attributes as that of the debit card that is being blocked.

#### **How to reach here:**

*Dashboard > Toggle menu > Accounts > Current & Savings > Debit Cards > Block Cards OR*

*Dashboard > My Account Widget > Current and Savings > More Options > Debit Cards* > Block Card

#### **Block Card**

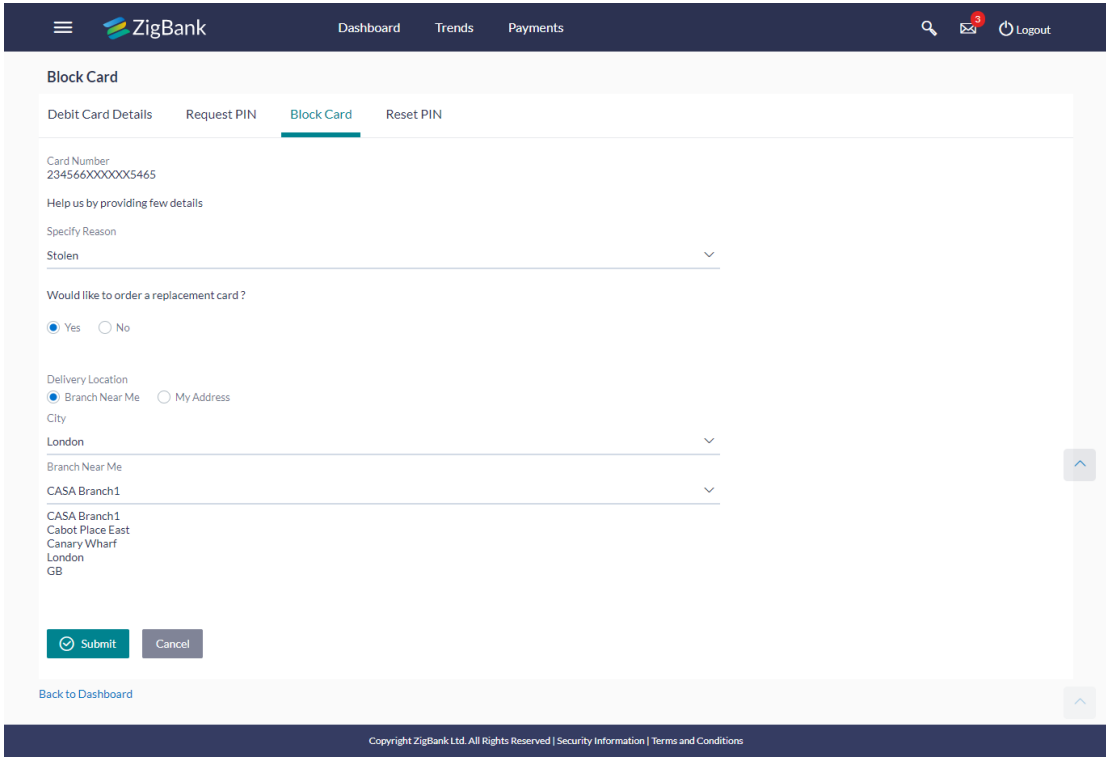

### **Field Description**

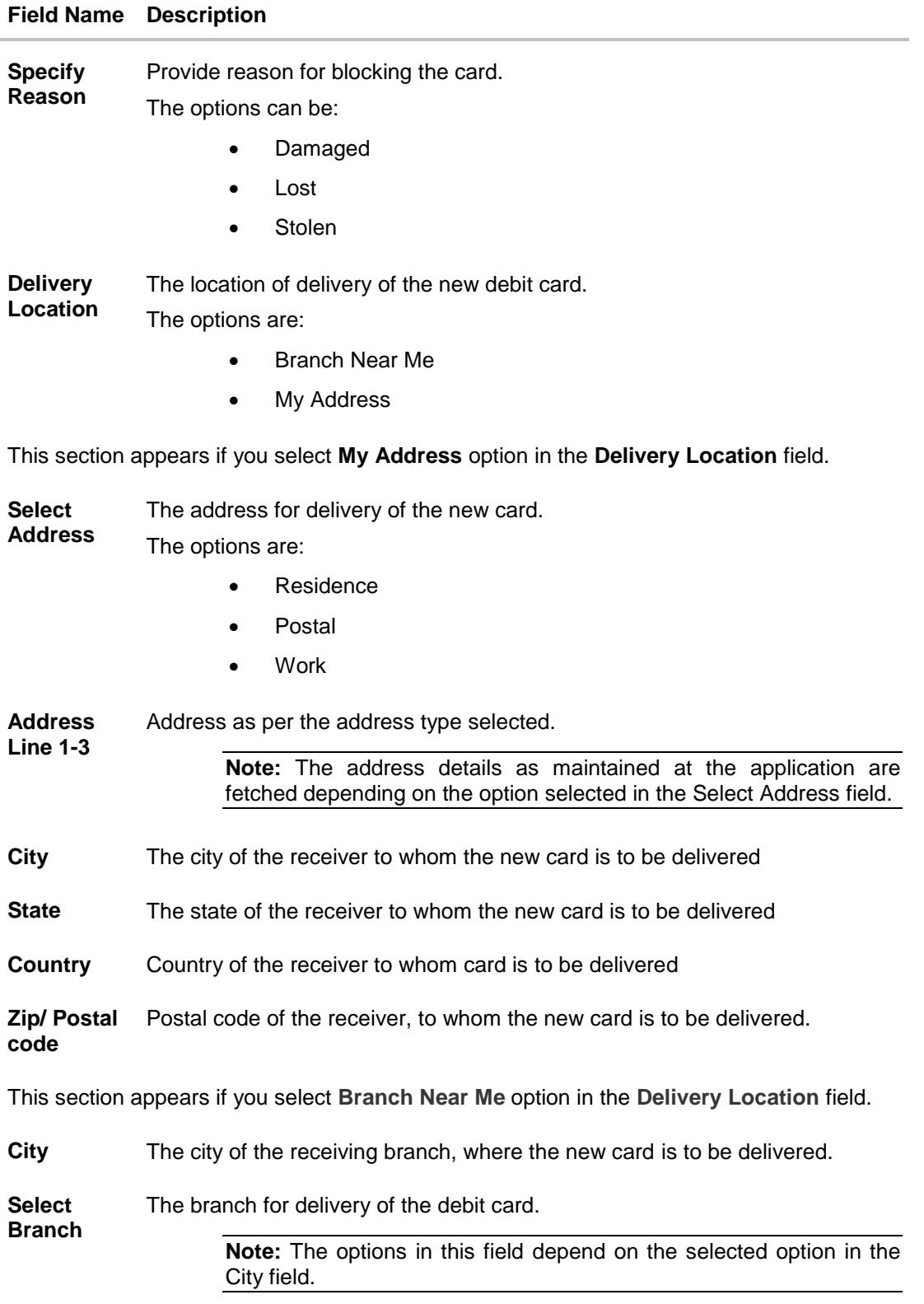

#### **Field Name Description**

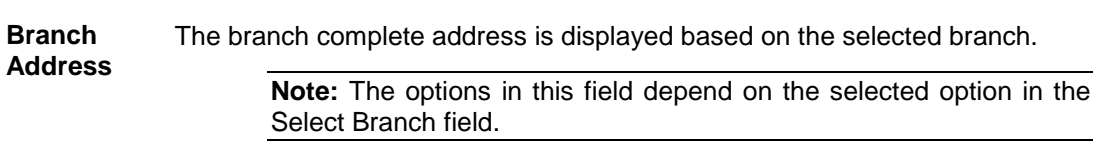

#### **To block a card:**

- 1. From the **Specify Reason** list, select the appropriate reason to block the card.
- 2. The **Review** screen prompting you to block the card appears. Verify the details and click **Block**. OR Click **Back** to modify details if any. OR Click **Cancel** to cancel the transaction.
- 3. The success message debit card block success message is displayed along with the service request number appears.
- 4. Click **Go To Account Details** to go to Account Details screen. OR Click **Go To Dashboard** to go to Dashboard screen.

## <span id="page-35-0"></span>**14. Request PIN**

A debit card PIN is required to authenticate any debit card transaction. Without a PIN, the user will not be able to withdraw funds from his account or make any Point of Sale purchases. This feature enables a user to request for a new debit card PIN to be delivered at the address of choice.

The debit card PIN request is a service request transaction and on initiating the request, an SR number is generated, which can be used by the user to track the status of the request. Duplicity checks are done by the system to ensure that no duplicate requests are being initiated.

#### **How to reach here:**

*Dashboard > Toggle menu > Accounts > Current & Savings > Debit Cards > Manage Cards > Request PIN*

*OR*

*Dashboard > My Account Widget > Current and Savings > More Options > Debit Cards > Request PIN*

#### **Request PIN**

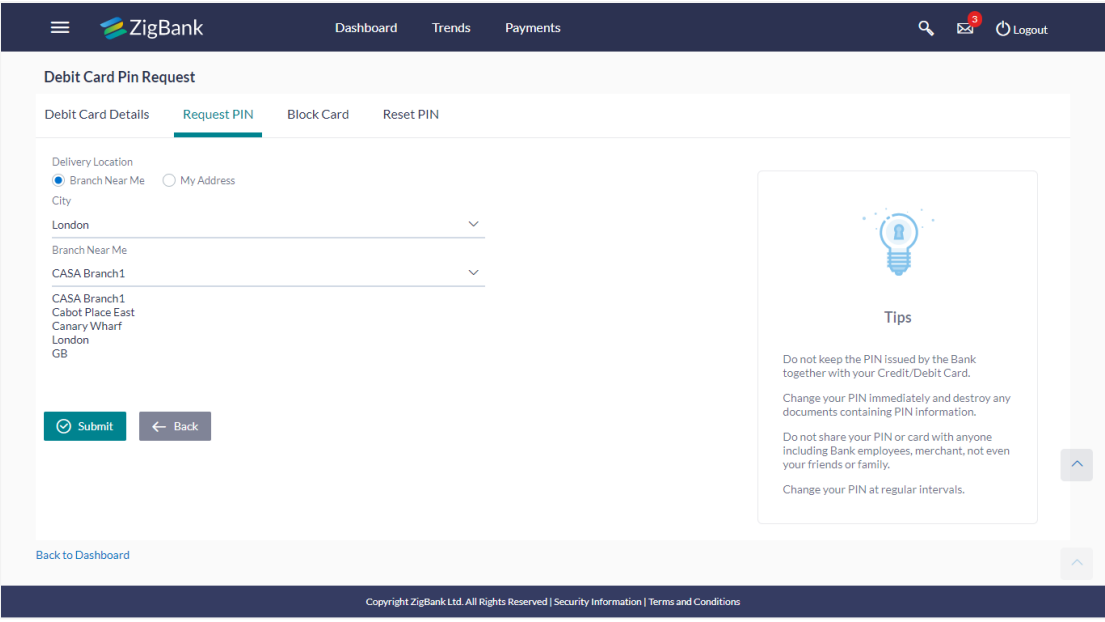

#### **Field Description**

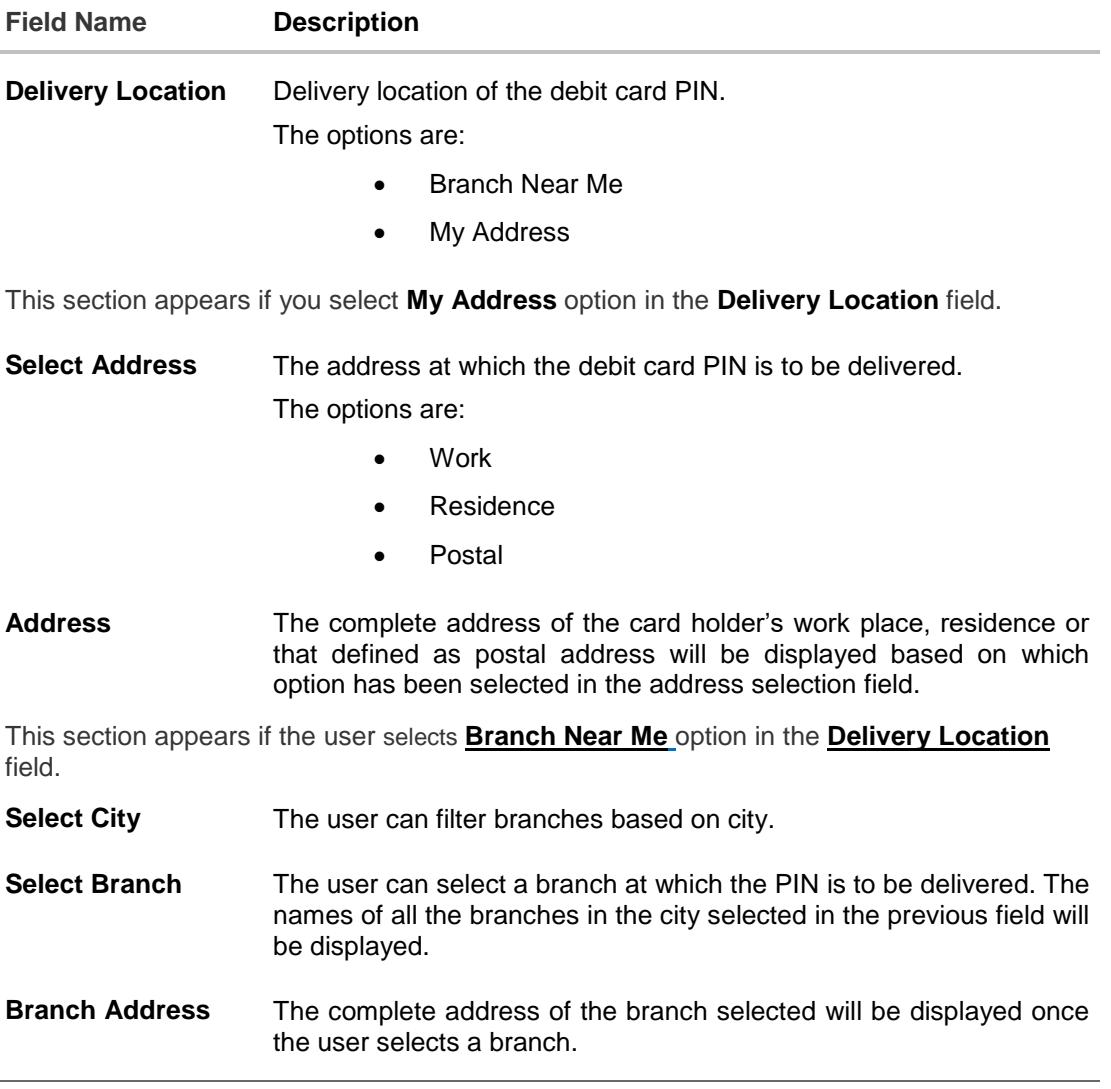

#### **To request for a debit card PIN:**

- 1. In the **Delivery Location** field, select the appropriate delivery address.
	- a. If you select the **Branch Near Me** option:
		- i. From the **Select City** list, select the appropriate option.
		- ii. From the **Select Branch** list, select the appropriate option.
	- b. If you select the **My Address** option:
		- i. From the Address list, select the debit card PIN delivery address.
- 2. Click **Submit**. OR Click **Back** to go to previous screen.
- 3. The **Review** screen appears. Verify the details and click **Confirm**. OR

Click **Back** to modify details if any. OR Click **Cancel** to cancel the transaction.

4. The success message of debit card PIN request along with the service request number appears. Click **Done** to complete the transaction. OR

Click **Cancel** to cancel the transaction.

5. Click **Go To Account Details** to go to **Account Details** screen. OR

Click **Go To Dashboard** to go to Dashboard screen.

## <span id="page-38-0"></span>**15. Reset PIN**

A debit card PIN is required to authenticate any debit card transaction. Without a PIN, the user will not be able to withdraw funds from his account or make any Point of Sale purchases. This feature enables you to generate Debit Card PIN anytime at your convenience.

#### **How to reach here:**

*Dashboard > Toggle menu > Accounts > Current & Savings > Debit Cards > Manage Cards > Reset PIN*

*OR*

*Dashboard > My Account Widget > Current and Savings > Savings Account > More options > Debit Cards > Manage Cards > Reset PIN*

#### **To generate the debit card PIN:**

- 1. Click on the **Manage Cards** link of the debit card whose PIN to be changed. The **Debit Card Details** screen appears.
- 2. Click **Reset PIN** tab.
- 3. Click Enter Card Details

#### **Reset PIN- Card Details**

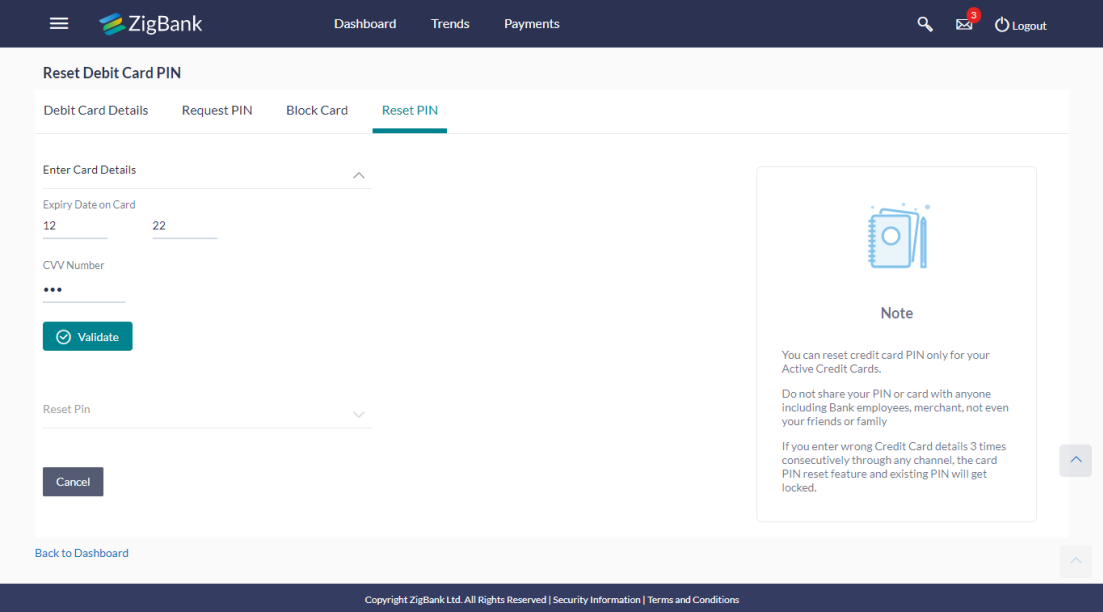

#### **Field Description**

**Field Name Description**

#### **Enter Card Details**

**Expiry Date on**  The expiry date of the debit card (MM/YY).**Card**

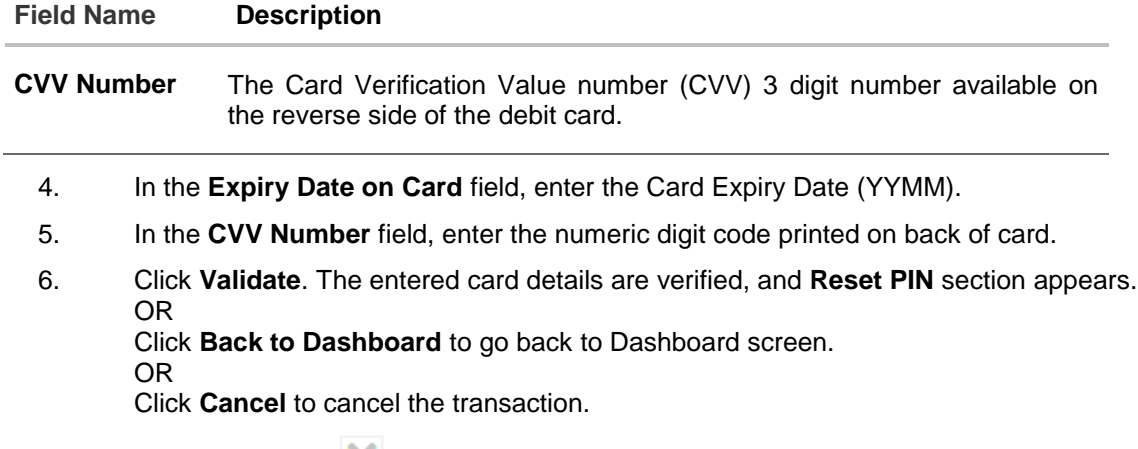

7. Click Reset PIN **1** to assign new PIN for the debit card

#### **New PIN Details**

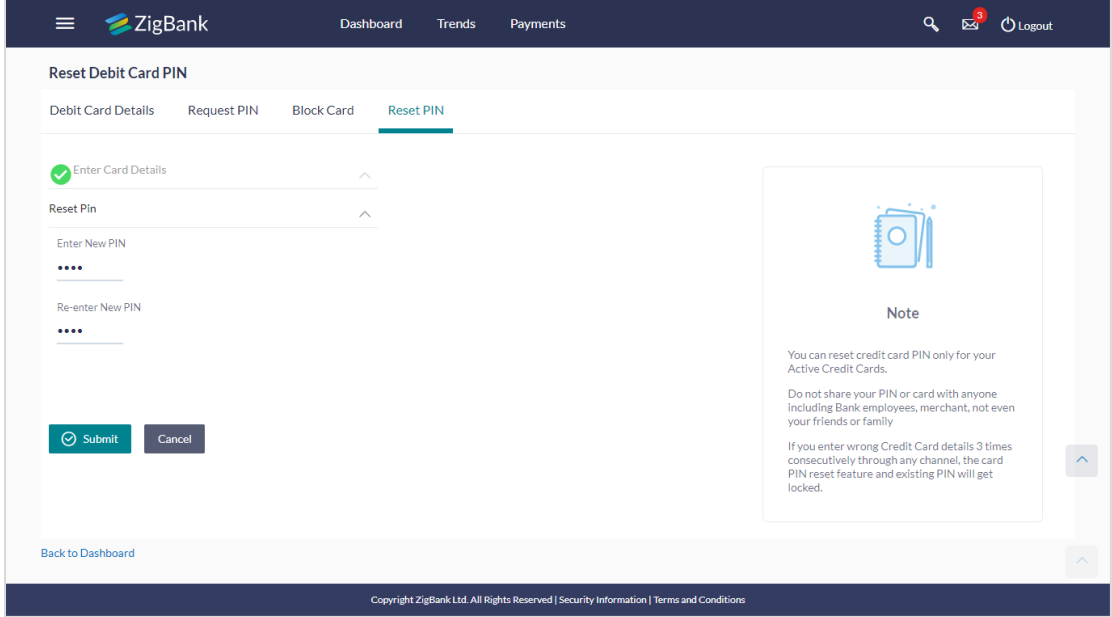

### **Field Description**

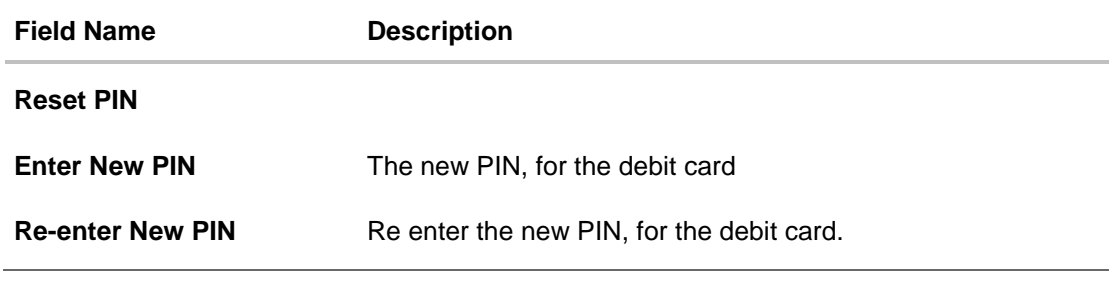

8. Enter New PIN, Re-enter New PIN in **Enter New PIN** and **Re-enter New PIN** field respectively.

- 9. Click **Submit**. The Authentication screen appears. OR Click **Cancel** to cancel the transaction.
- 10. You will receive OTP code on your mobile, enter the OTP code and confirm. For more information refer **OTP** section.
- 11. Click **Submit.** OR Click **Cancel** to cancel the transaction.
- 12. The success message of debit card PIN generation appears.
- 13. Click **Go To Dashboard** to go to **Dashboard** screen

**Note:** This transaction appears only if user has opted for Third Party integration.

## <span id="page-41-0"></span>**16. Request Statement**

A user may require the physical copy of an account statement for a certain period. The statement request feature enables users to request the bank for a physical copy of the statement of an account for a specific period. This physical copy will be mailed to the user's address registered with the bank.

#### **How to reach here:**

*Dashboard > Toggle menu > Accounts > Current & Savings > Request Statement OR*

*Dashboard > My Account Widget > Current and Savings > More Options > View Statement > Request Statement*

#### **Statement Request**

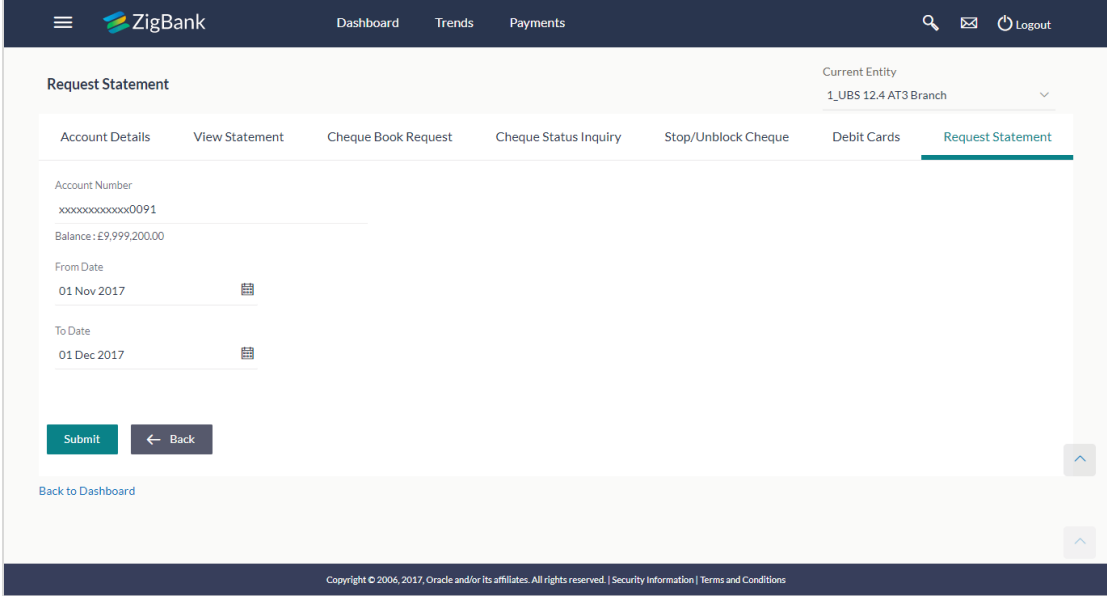

#### **Field Description**

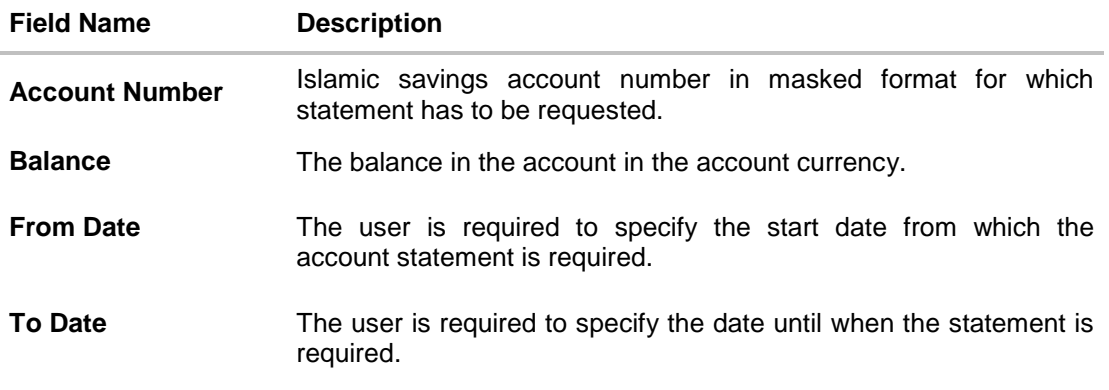

#### **To request for a physical statement:**

- 1. From the **Select Account Number** list, select the account number for the account statement.
- 2. From the **From Date** list, select the start date of the account statement.
- 3. From the **To Date** list, select the end date of the account statement.
- 4. Click **Submit**. OR Click **Cancel** to cancel the transaction.
- 5. The **Review** screen appears. Verify the details and click **Confirm**.

OR Click **Edit** to make changes if any. User is directed to **Statement Request** – screen with values in editable form. OR

Click **Cancel** to cancel the transaction.

- 6. The success message of **Statement Request** appears along with the transaction reference number.
- 7. Click **Go To Account Details** to go to **Account Details** screen. OR

Click **Go To Dashboard** to go to Dashboard screen.

### <span id="page-43-0"></span>**17. View Statements**

Users should be able to keep track of transactions taking place in their accounts. The Statement feature enables users to view the details of all transactions performed in their accounts. All the debit and credit entries along with each transaction amount and reference details are displayed.

In addition to being able to select a specific account of which to view the statement details, users can also filter transactions based on billed or unbilled transactions. On selecting the option 'billed' the customer can specify the billing period of which to view statement.

By subscribing to e-statements, the user receives statements on his registered email address. The access to your e-Statements is through a password.

The Download Pre-generated option, allows the user to save the pre-generated e-statements by selecting the desired period.

#### **How to reach here:**

*Dashboard > Toggle menu > Accounts > Current & Savings > View Statement OR Dashboard > My Account Widget > Current & Savings > View Statement OR Dashboard > Quick Access > View Statement*

#### **To view the account statement:**

- 1. Click the **View Statement** tab to view the card transactions.
- 2. From the **View Options** list, select the appropriate transaction period and transaction type.
	- a. From the **Transaction Period** list, select the appropriate period.
	- b. From the **Transaction Type** list, select the appropriate option.
	- c. Click **Apply Filter** to generate statement based on criteria. OR

Click **Reset** to clear the details entered.

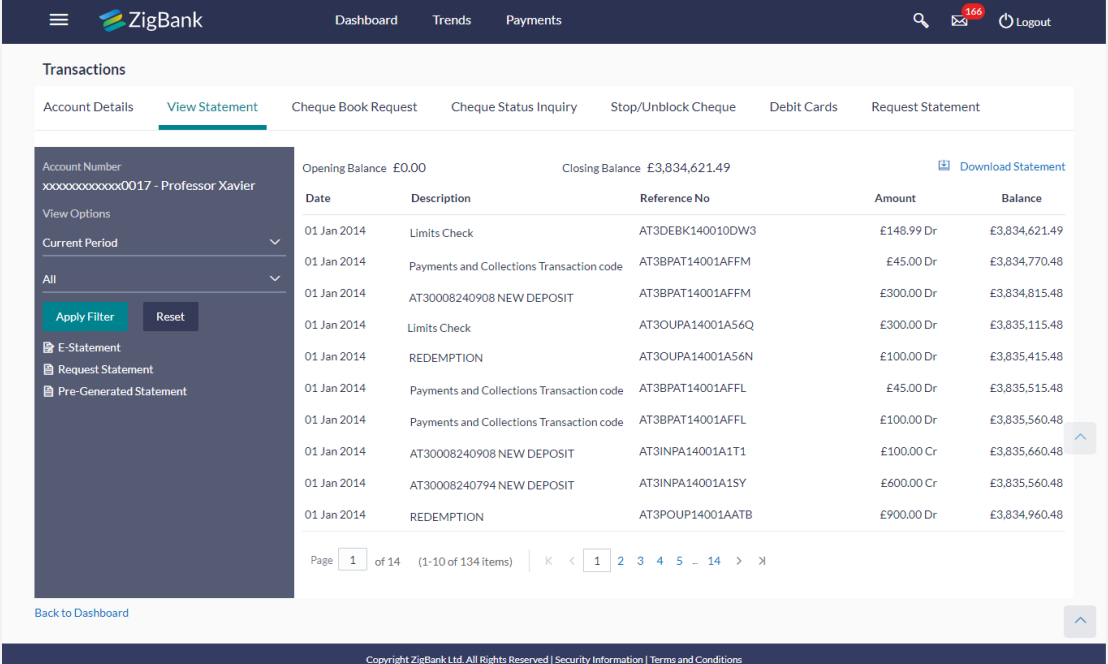

#### **Account Statement- View Statement**

### **Field Description**

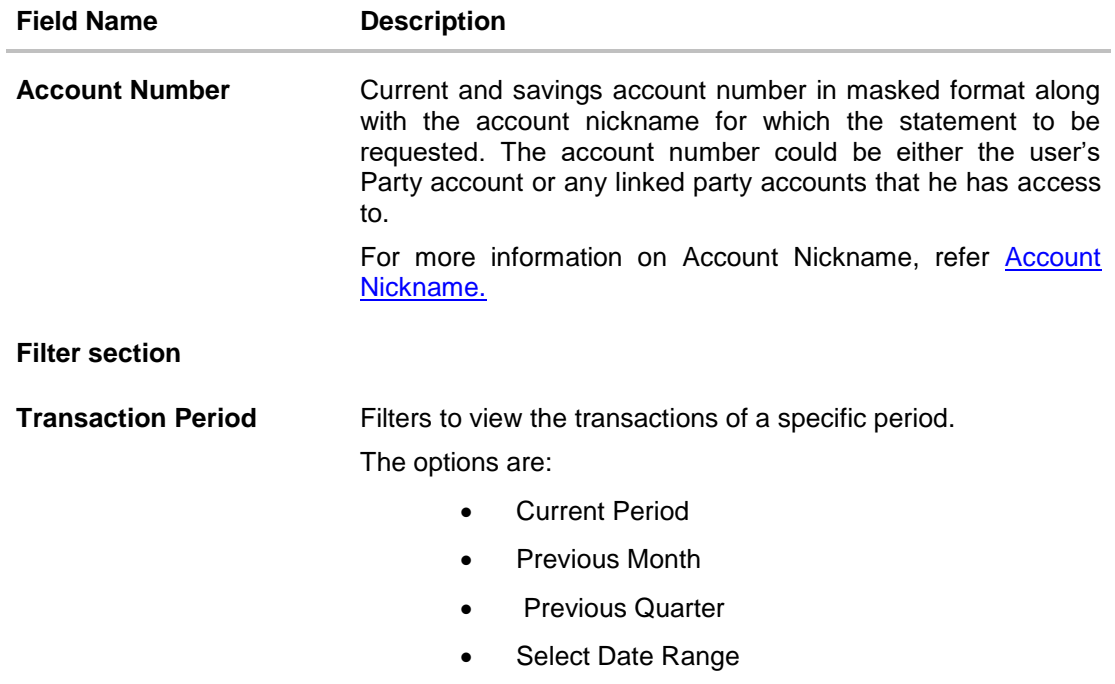

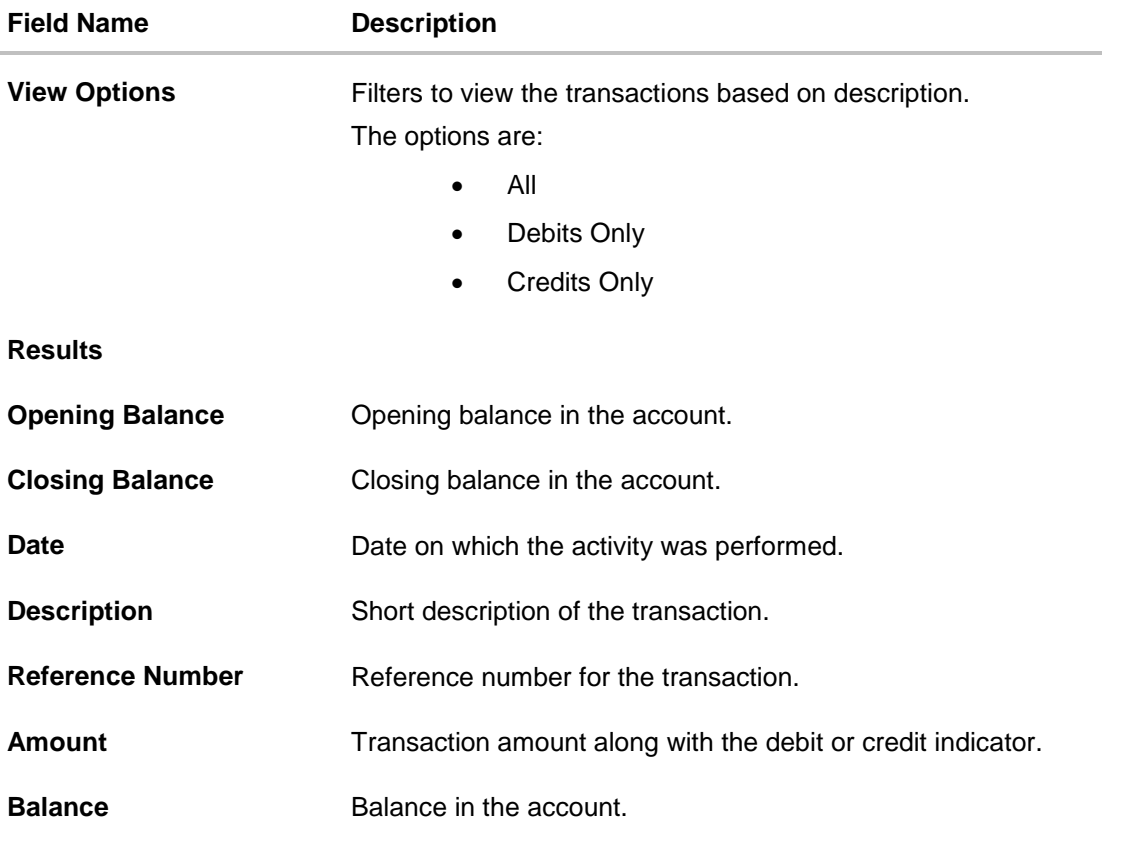

3. Click **Download Statement** to download the statement in .csv,.pdf, MT940,.qlf,and .ofx format.

### <span id="page-45-0"></span>**17.2 E-statements**

A user might wish to receive regular e-statements at his email address instead of physical copies. In this case, the user can select the option to subscribe for an e-statement. Once a request for an e-statement is made, the user will begin to receive regular statements at his email address maintained with the bank.

#### **To subscribe to e-statements:**

- 1. From the **Account Number** list, select the appropriate account for which statement to be generated.
- 2. Click the **E-Statements** tab to subscribe to e-statements.

#### **E-statement**

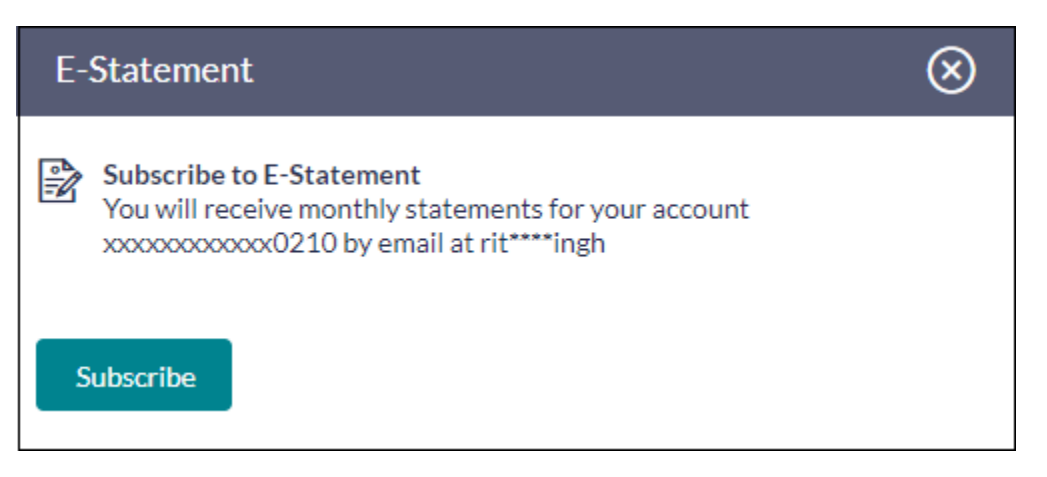

- 3. The Pop-up Message appears. (Subscribe to E-Statement You will receive monthly statements for your account <Number in masked format> by email at <User's email address>  $\lambda$ 
	- a. Click **Subscribe** to opt for receiving monthly statements on your registered email address.
	- b. The success message of request submission appears. Click **OK** to complete the transaction.
	- c. The success message of request submission appears. Click on the **Back to Dashboard** link to go back to **Dashboard** screen.

### <span id="page-46-0"></span>**17.3 Request Statement**

At times the user may require the physical copy of an account statement for a certain period. The statement request feature enables users to request the bank for a physical copy of the statement of an account for a specific period. This physical copy will be mailed to the user's address registered with the bank.

#### **To request physical statement:**

- 1. Select From Date and To Date by clicking on  $\boxed{1}$  icon
- 2. Click **Request**. The **Request Physical Statement** screen appears.

#### **Request Statement**

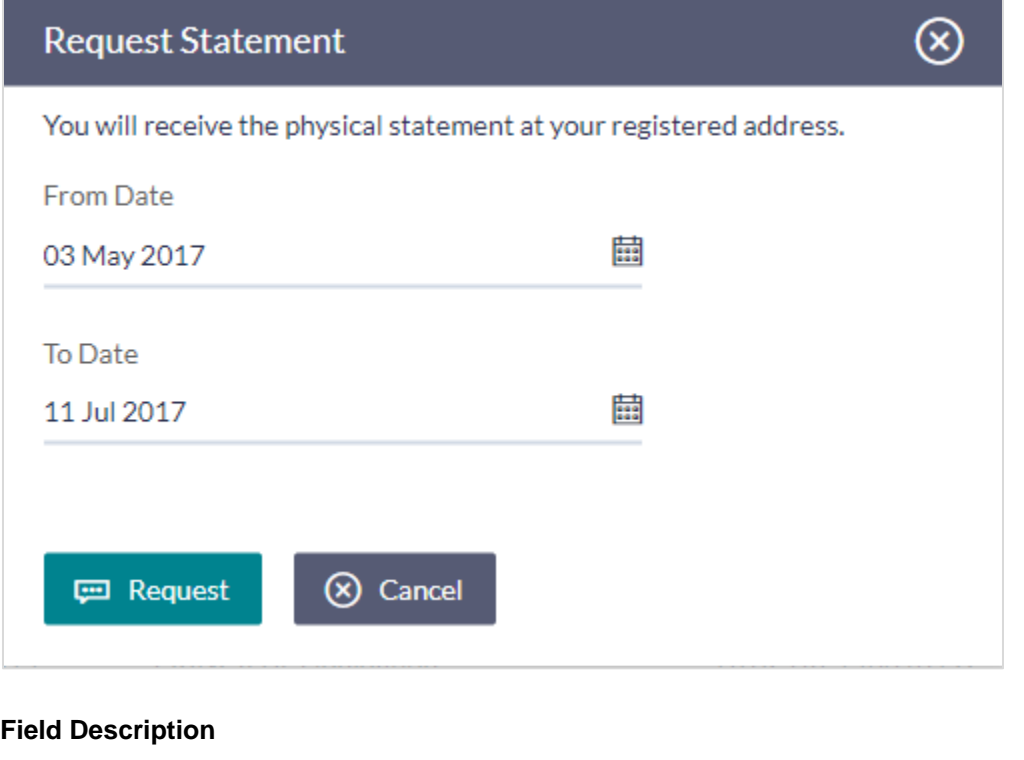

## **Field Name Description Select a period to request a physical statement Period From Date** The start date of the e-statement to be generated. To Date The end date of the e-statement to be generated. 3. From the **From Date** list, select the start date of the account statement. 4. From the **To Date** list, select the end date of the account statement. 5. Click **Request** to request for physical statement for given period. OR Click **Cancel** to cancel the transaction. 6. The **Review** screen appears. Verify the details and click **Confirm**. OR Click **Cancel** to cancel the transaction. OR Click **Back** to go back from the transaction to View Accounts page 7. The success message of Request Statement appears along with the transaction reference number. Click on the **Back to Dashboard** link to go back to **Dashboard** screen.

### <span id="page-48-0"></span>**17.4 Pre-generated Statement**

#### **To download pre-generated statements:**

1. Click **Pre-generated Statement** to download a pre-generated statement. The **Pre-generated Statement** screen appears.

#### **Pre-generated Statement**

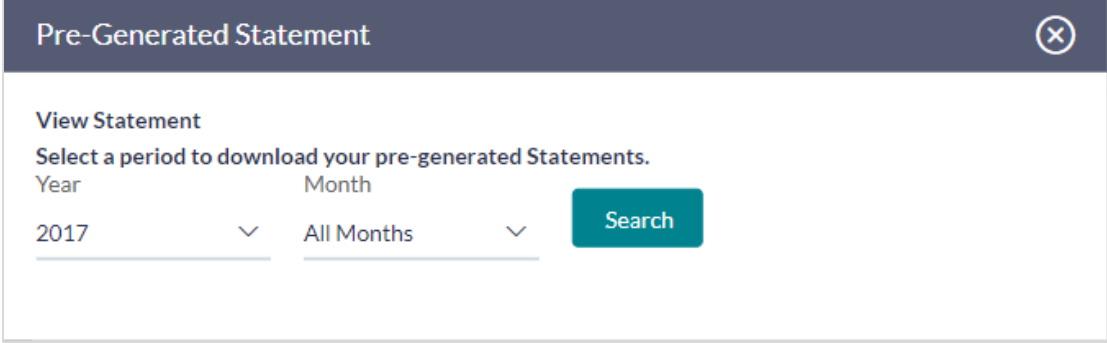

#### **Field Description**

**Field Name Description**

#### **Select a period to download your pre-generated e-Statements**

#### **Period**

**Year** The year for which the e-statement to be generated.

**Month** The month for which the e-statement to be generated.

- 2. From the **Period** list, select the desired year and month for which pre-generated statement is to be generated.
- 3. Click **Search** to generate the statement for the selected period.
- 4. Click **Download** column (.pdf) to save the statement.in pdf format.

## <span id="page-49-0"></span>**18. Forex Calculator**

The foreign exchange calculator provides the equivalent value of one currency with another currency. The calculator applies the exchange rate for the selected currencies (retrieved from the Host) to perform calculations.

#### **With this feature view the:**

- Exchange rate of currencies
- Calculation of conversion amount between a currency pair.

#### **How to reach here:**

*Dashboard > My Accounts Widget > Current and Savings > Forex Calculator*

#### **Forex Calculator**

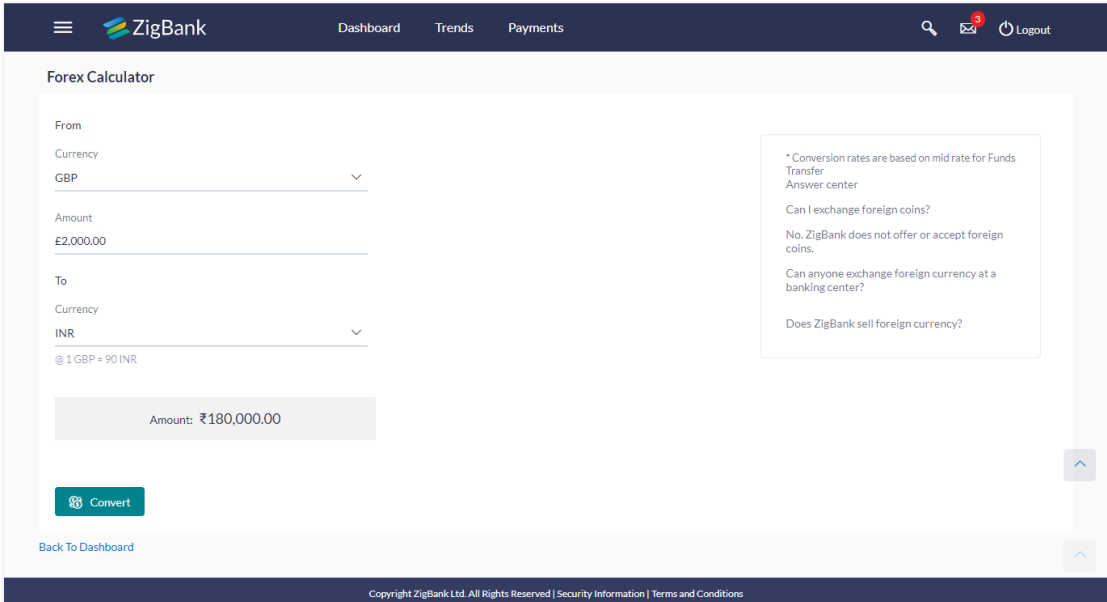

#### **Field Description**

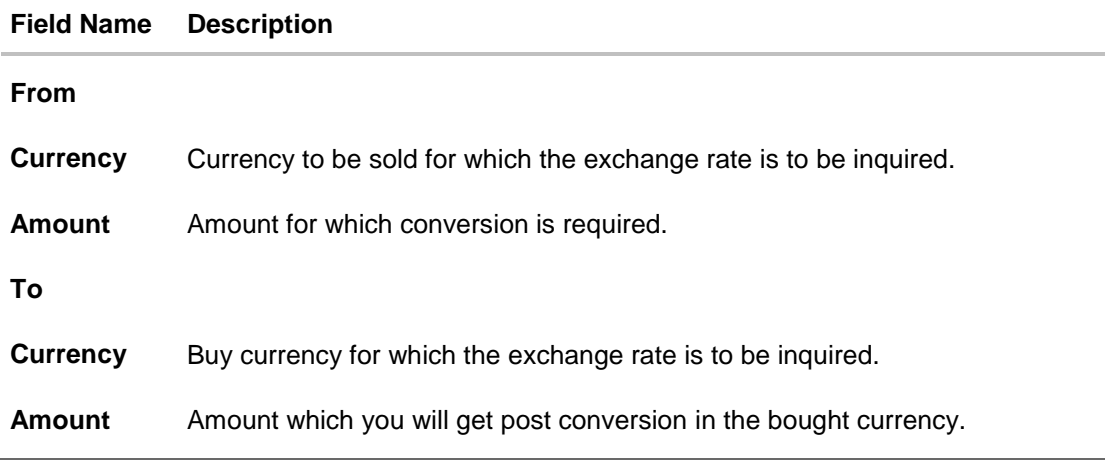

#### **To calculate currency exchange rate:**

- 1. From the first **Currency** list, select the appropriate currency.
- 2. In the **Amount** field, enter the amount to be converted.
- 3. From the second **Currency** list, select the currency and enter the amount in the next field.
- 4. To calculate the currency exchange value, click **Convert**.
- 5. The exchange rate for the mid option for currency pair entered appears. Click **Back to Dashboard** to navigate to the dashboard.

## <span id="page-51-0"></span>**19. Inactive Accounts**

Users can view details of all active & inactive current and savings account held with the bank. While the active CASA accounts are part of all enquiry & transaction screens – inactive accounts can be viewed through the widget on the dashboard. The widget displays the count of inactive accounts, click on **view all** for additional details.

#### **How to reach here:**

*Dashboard > My Accounts Widget > Current and Savings > Savings Account > Inactive / Closed Account > More options > Account Details OR*

*Dashboard > Toggle Menu > Accounts > Current and Savings > Inactive Accounts*

#### **To view details of an account:**

1. The account detail of selected inactive account appears.

#### **Inactive Accounts – Account Details**

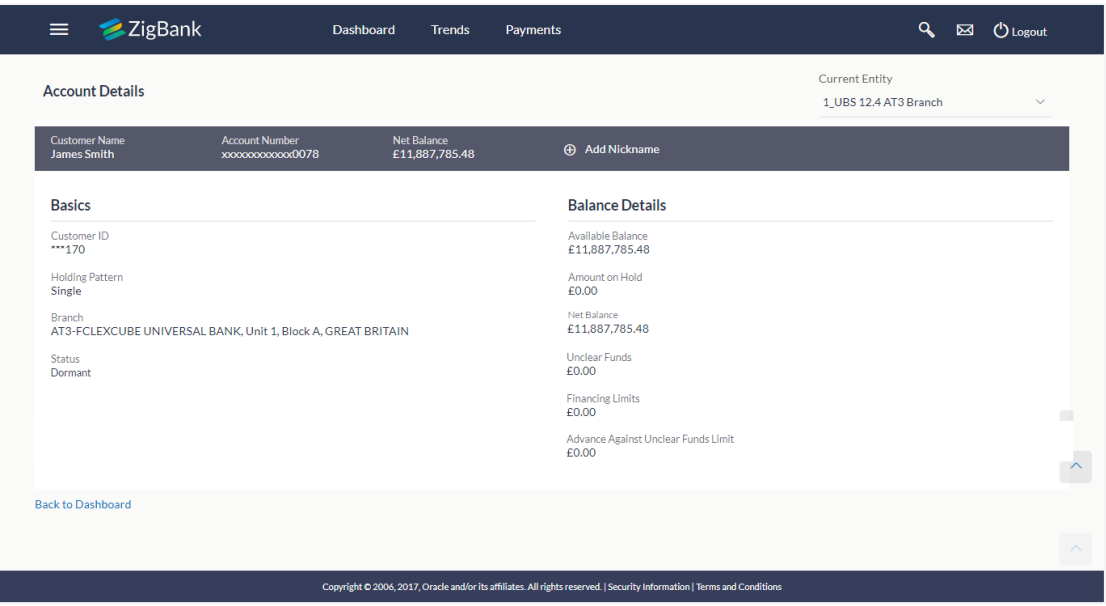

#### **Field Description**

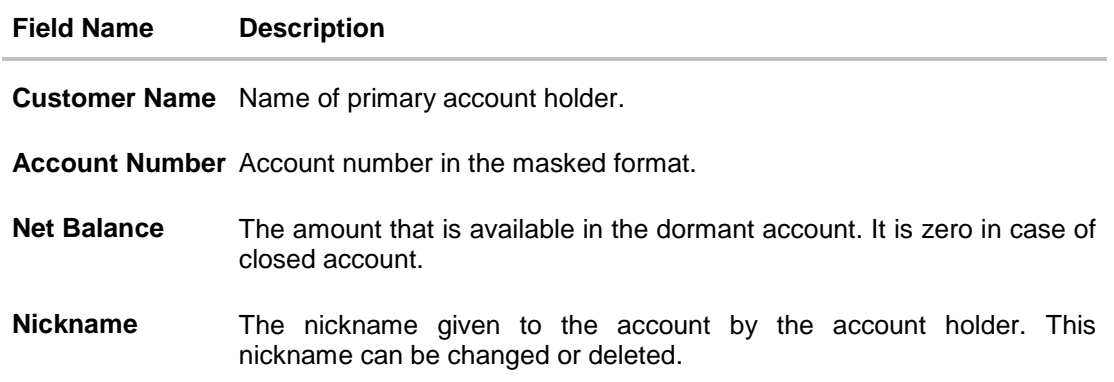

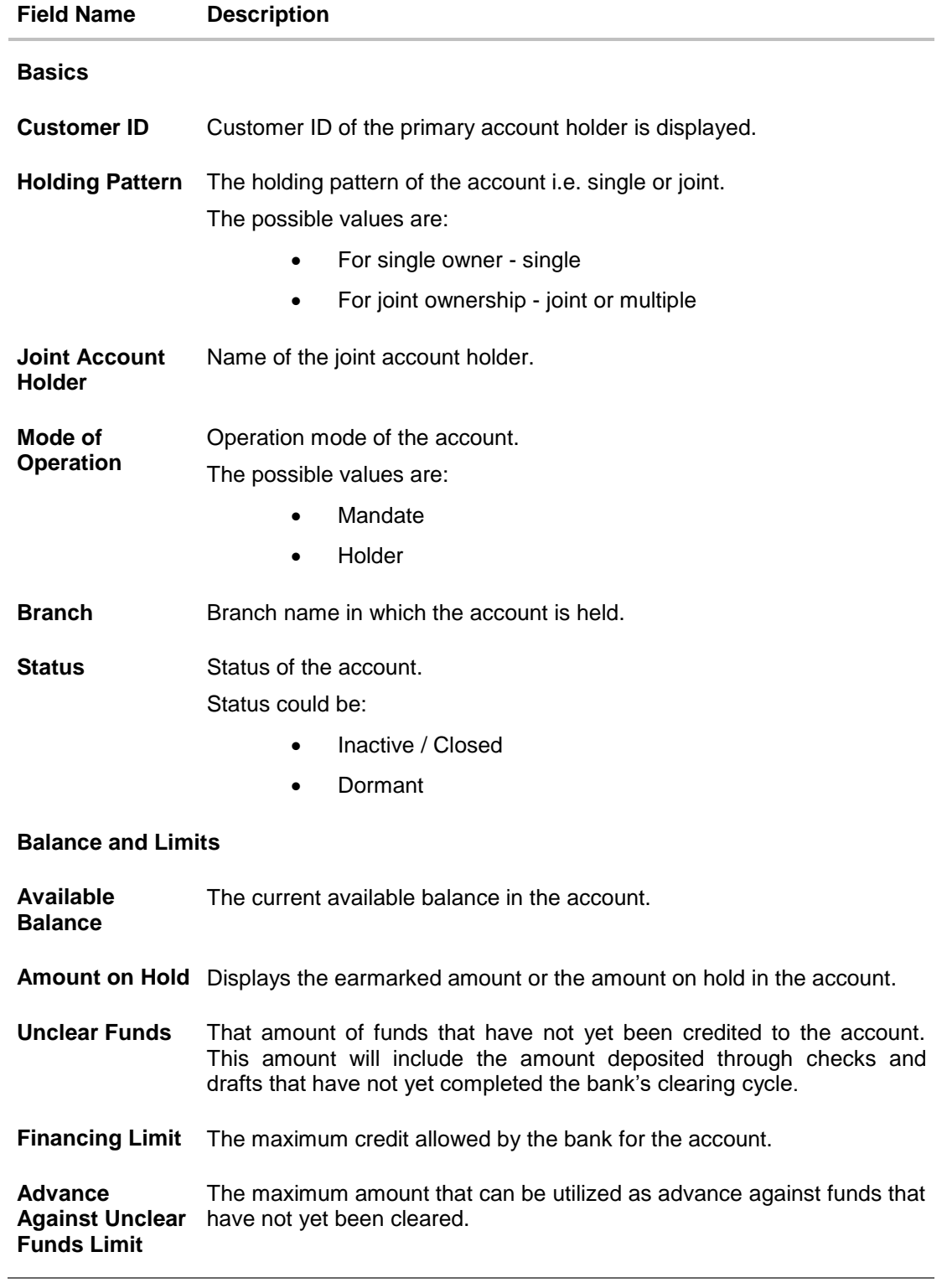

2. Click on **Back to Dashboard** link to go to **Dashboard** screen

## <span id="page-53-0"></span>**20. Account Nickname**

User can assign their own description or name to all of their individual savings, checking, term deposit, and loan and finance accounts. User's nickname is the unique ID. Nicknames will be displayed on various transactions instead of the standard account description. This option also allows user to modify or delete the nickname whenever required.

#### **To add nickname to account:**

- 1. Click  $\bigoplus$  Add Nickname , to add nickname to an account.
- 2. In the **ADD Nickname** field, enter the nickname you want to use.

#### **Add Nickname- Example**

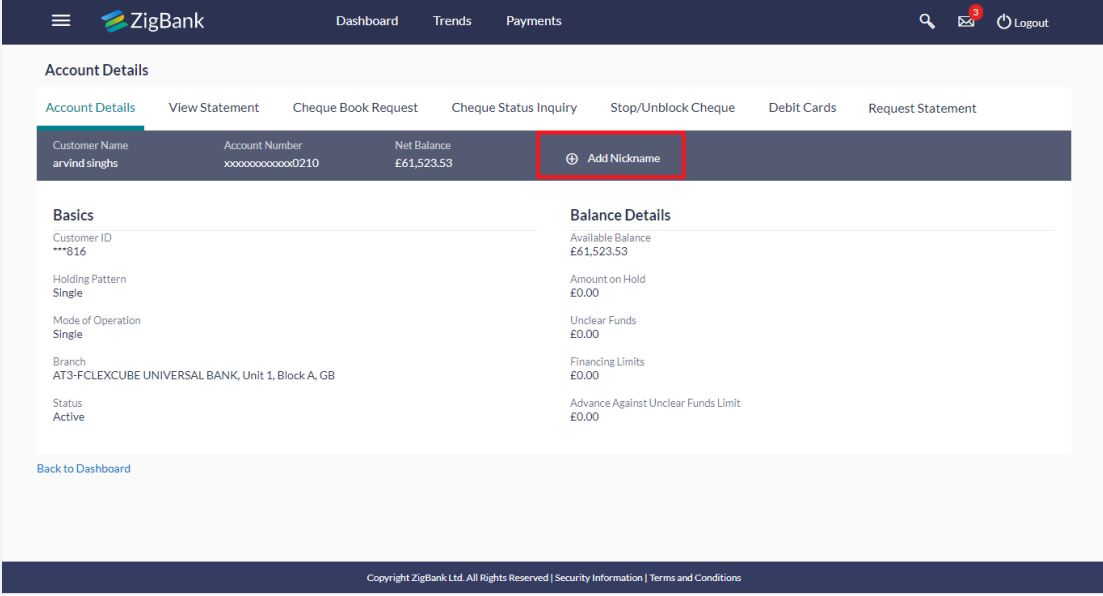

#### **Field Description**

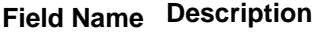

**Add Nickname** The user specific description or name to all of CASA/ TD/ Loan and Finance accounts which will be displayed instead of the standard account description.

# 3. Click  $\Box$  to save your changes.

Nicknames will be displayed on various transactions instead of the standard account description.

#### **To edit / delete nickname to account:**

#### **Add Nickname - Edit/ Delete**

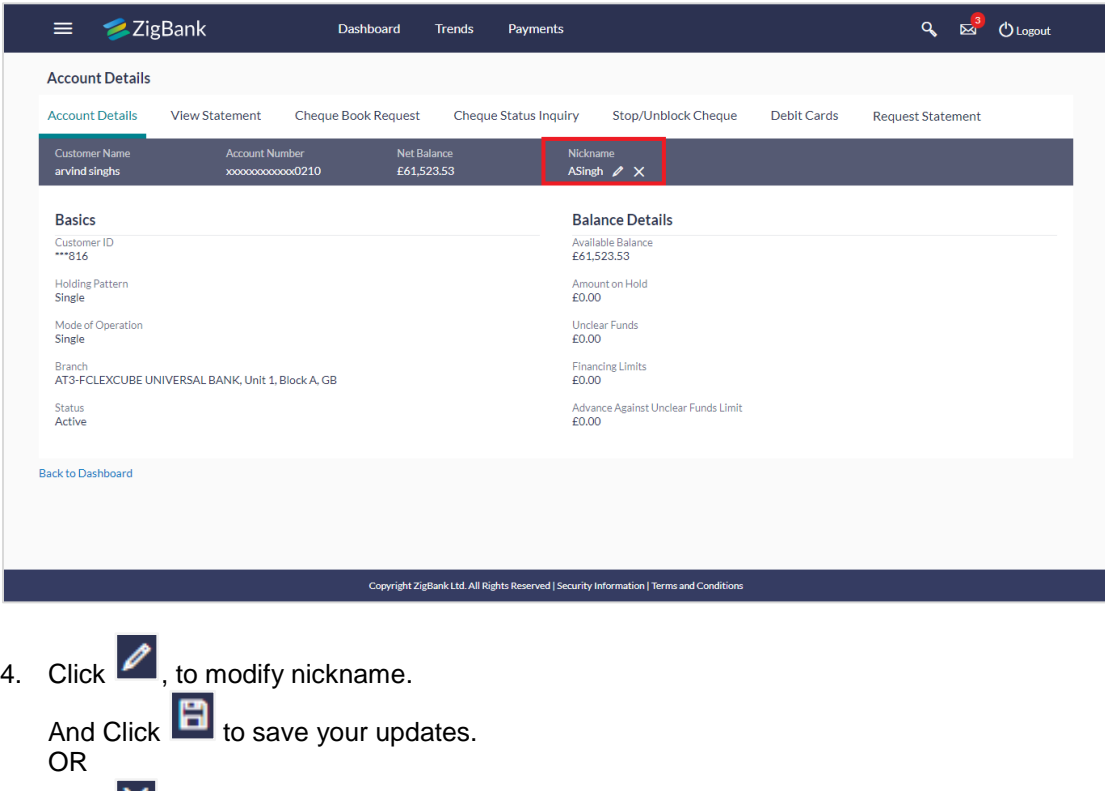

Click  $\mathbf x$ , to delete nickname.

### **FAQs**

#### **1. As a Retail User, what are the CASA accounts that I can view online?**

The Retail User will have online access to all his accounts – whether conventional or Islamic, that he holds with the bank.

#### **2. Can the user access Islamic CASA account details 24/7 on the online platform?**

Yes, the user can access account details 24/7, except at times of system downtime or transaction blackout.

#### **3. Who all can view a nickname that a user has set?**

Only you can view the nickname that you have set.

#### 4. **Can a user apply for new debit card online, only at the time of account opening?**

The user can apply for a debit card online, whether it is his first card or his existing card is expired or lost, at the time of account opening or later.

#### **5. Can I have multiple debit cards linked to a CASA account?**

This is dependent of the features of the specific Islamic CASA. Generally, in joint accounts, both the primary account holder as well as the joint holder are provided a debit card each.

#### **6. If a lost debit card is found and restored to the cardholder, can it be reactivated?**

No, for security purposes, once a card has been blocked, it cannot be re-activated. You can make a request for a new debit card.

#### **7. Can the user find exchange rate between all currency pairs?**

The user can find exchange rate between currency pairs, provided that they are available for selection, and the currency pair is maintained in the Host and exchange rate is available for it.